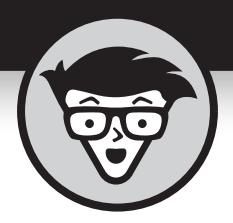

# **Excel® Fórmulas & Funções** Excel • Fórmula:

Tradução da 5ª Edição

# **Ken Bluttman**

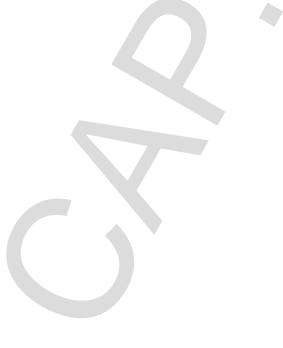

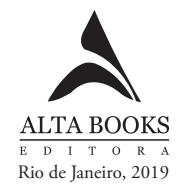

# **Sumário Resumido**

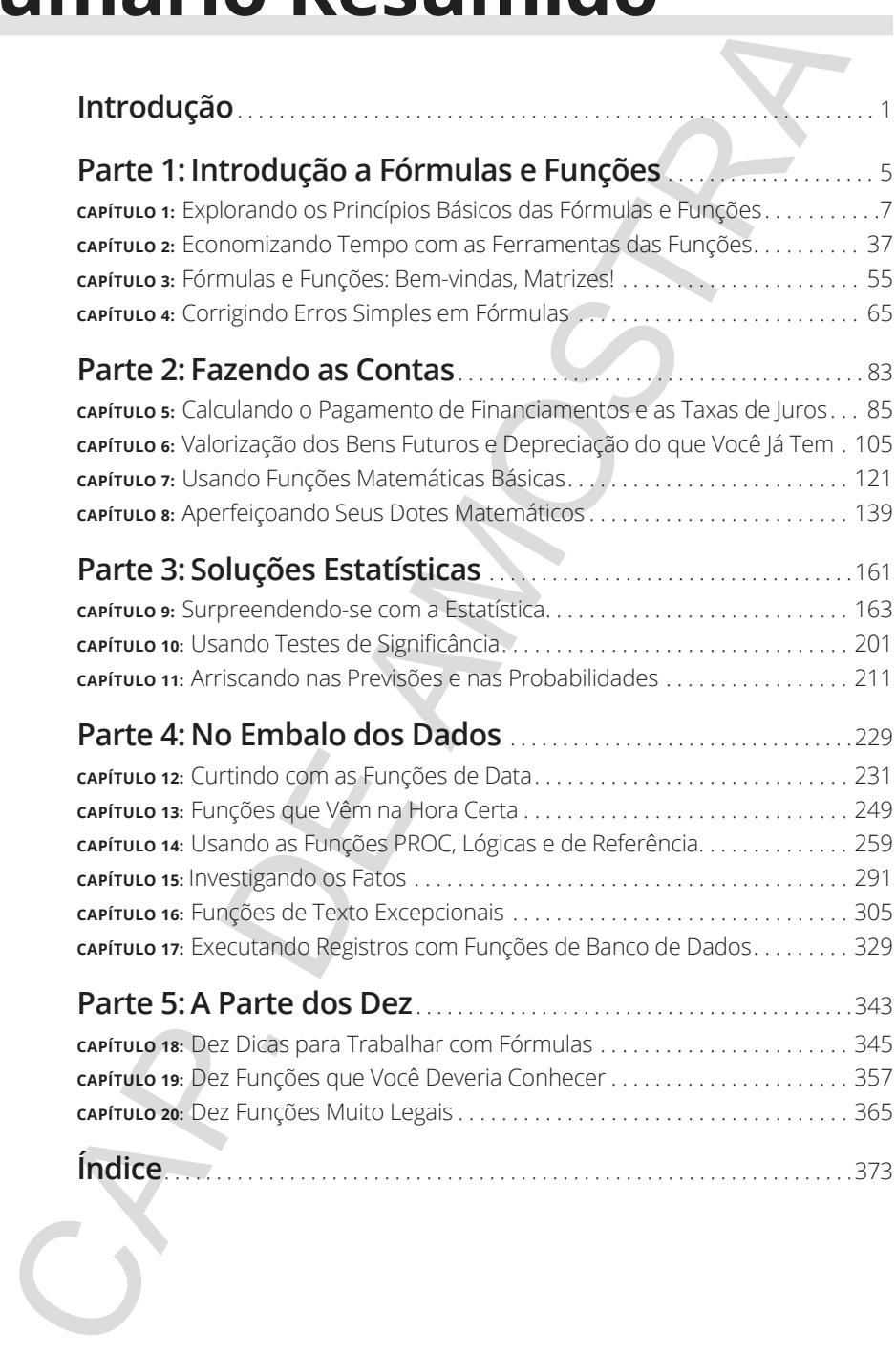

# Introduces<br>
a Fórmu<br>
Funções **Introdução a Fórmulas e Funções** ntrodução<br>a Fórmulas e<br><sup>:</sup>unções<br>C

#### **NESTA PARTE…**

Conheça os princípios básicos de fórmulas e funções.

Veja formas diferentes de inserir funções.

Entenda fórmulas e funções baseadas em arrays.

Saiba mais sobre erros de fórmulas e como corrigi-los. MESTA PARTE...<br>
Conneg o os princípios básicos de tómulas e funções.<br>
Veja tormas diferentes de inserir tinções.<br>
Entenda fórmulas e funções basedoarem arrays.<br>
Salba mais sobre erros de tómulas e como correji-los.<br>
Alba m

- **» Sabendo tudo sobre os princípios básicos do Excel**
- **» Escrevendo fórmulas**
- **» Trabalhando com funções em fórmulas**

# Capítulo **1 Explorando os Princípios Básicos das Fórmulas e Funções Exercede formulas**<br> **Exercede formulas**<br> **Exercede formulas**<br> **Exercede formulas**<br> **Exercede formulas**<br> **Exercede formulas**<br> **Exercede formulas**<br> **Exercede for determining formulas**<br> **Exercede exerced for determining and**

Excel está para os computadores como a Ferrari está para os carros:<br>sofisticado por fora e potente por dentro. O programa também é como<br>um caminhão. Ele pode dar conta de todos os seus dados — muitos<br>deles Na verdade o Exc sofisticado por fora e potente por dentro. O programa também é como um caminhão. Ele pode dar conta de todos os seus dados — muitos deles. Na verdade, o Excel 2019 possui 17.179.869.184 posições para armazenar dados. É, foi o que eu disse — mais de 17 *bilhões* de espaços reservados para eles. E isso em apenas *uma* planilha!

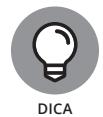

Pode ser que, ao abrir os arquivos criados em versões anteriores do Excel, a quantidade de linhas e colunas disponíveis da planilha seja exibida na versão da pasta de trabalho em que foi criada.

O Excel é utilizado em todos os ramos de atividades. E você sabe como isso é possível? Pelo fato de o programa conseguir armazenar e trabalhar com quaisquer tipos de dados. Não importa se você está no ramo de finanças ou de vendas; se gerencia um e-commerce ou se organiza viagens para regiões selvagens; se você está elaborando a lista de confirmação de presença de uma festa ou se está acompanhando a classificação de seus times favoritos — o Excel consegue lidar com tudo isso. Essa capacidade de trabalhar com cálculos numéricos é simplesmente sensacional! E é tão fácil de usar!

Não basta inserir um monte de informação em planilhas para processar os dados ou para fornecer somas, resultados ou análises. Se você quiser armazenar seus dados em outro lugar, é possível usar o Excel ou obter um programa de banco de dados. Neste livro, mostrarei como criar fórmulas e como utilizar as diversas funções internas oferecidas pelo Excel. Este é o verdadeiro poder do Excel: interpretar os seus dados.

Não se preocupe com que isso seja desafiador e que você possa cometer erros. Aconteceu o mesmo comigo quando eu estava aprendendo. Além do mais, o Excel não vai brigar com você — vai até perdoá-lo. Ele aponta o erro e, às vezes, até o ajuda a corrigi-lo. Quantos programas fazem isso? Mas, primeiro, começaremos com o básico. Este primeiro capítulo é um ponto de partida fundamental para compreender o resto do livro. Quem dera eu tivesse um livro como este quando fui apresentado aos computadores. Tropecei em muitas pedras no caminho. esta acompaniano e classimação de sesse timas taveranas o excel constantes<br>
ladar com tudo isso. Essa capadidade de trabalhar com cálculos numéricos<br>
Marc com tudo isso. Essa capadidade de trabalhar com cálculos numéricos<br>

# **Trabalhando com os Princípios Básicos do Excel**

Antes que você possa escrever qualquer fórmula ou calcular qualquer número, é necessário saber para onde os dados vão e como encontrá-los novamente. Não quero que eles se percam! Saber como as planilhas armazenam e apresentam seus dados é essencial para sua tentativa de análise.

# **Entendendo as pastas de trabalho e as planilhas**

Uma *pasta de trabalho* é igual a um arquivo. O Excel abre e fecha pastas de trabalho, assim como um processador de texto abre e fecha documentos. O Excel apresenta uma variedade de modelos, o primeiro é uma pasta de trabalho padrão em branco. Além de tudo, você pode abrir os arquivos recentes novamente. Após abrir uma pasta de trabalho nova ou uma já existente, clique na guia Arquivo para visualizar as funções básicas, tais como Abrir, Salvar, Imprimir e Fechar seus arquivos do Excel (isso sem mencionar as outras funções sofisticadas de inicialização!). A Figura 1-1 mostra o conteúdo presente na guia Informações.

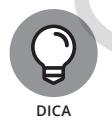

Os arquivos do Excel 2019 (e também das versões 2016, 2013, 2010 e 2007) tem a extensão .xlsx. As versões anteriores têm a extensão .xls.

Abra o Excel, selecione Arquivo, Novo, e clique duas vezes em Pasta de Trabalho em branco. Quando houver mais de uma pasta de trabalho aberta, escolha aquela com a qual queira trabalhar, clicando na barra de tarefas do Windows.

Geralmente, seus dados ficam em uma planilha. Uma pasta de trabalho contém pelo menos uma planilha. Se você não tivesse ao menos uma, onde colocaria seus dados? A Figura 1-2 mostra uma pasta de trabalho aberta que tem duas planilhas, convenientemente chamadas de Planilha1 e Planilha2. À direita das guias dessa planilha está o botão Nova planilha (se parece com um sinal de mais), utilizado para adicionar planilhas à pasta de trabalho.

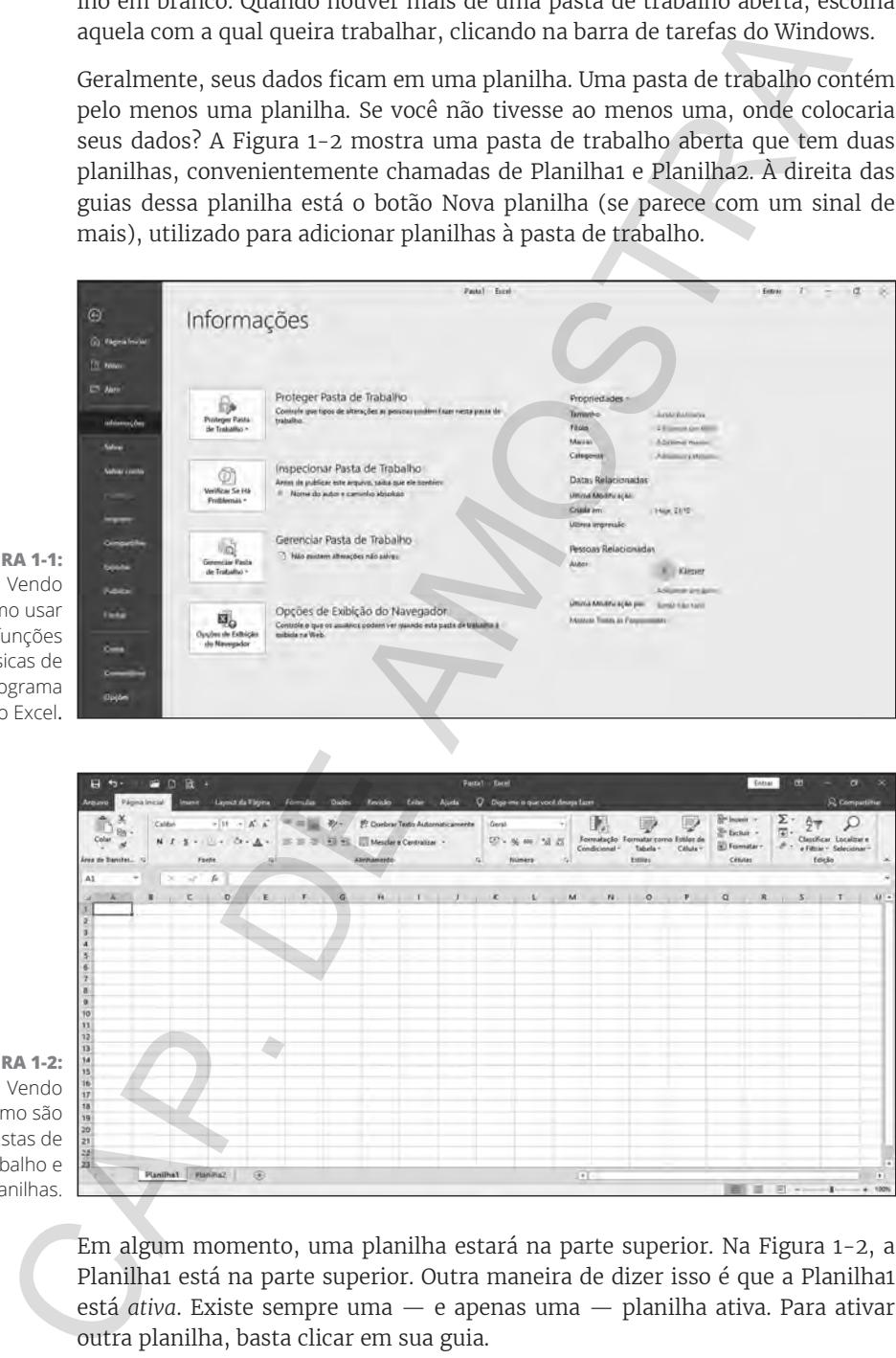

**FIGURA 1-1:**  Vendo como usar as funções básicas de programa no Excel.

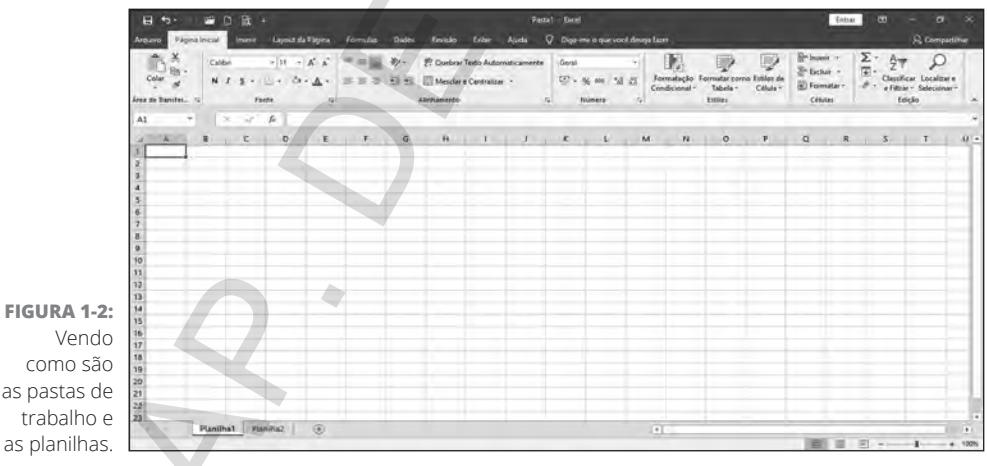

Em algum momento, uma planilha estará na parte superior. Na Figura 1-2, a Planilha1 está na parte superior. Outra maneira de dizer isso é que a Planilha1 está *ativa*. Existe sempre uma — e apenas uma — planilha ativa. Para ativar outra planilha, basta clicar em sua guia.

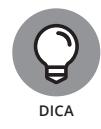

Os nomes em inglês *worksheet, spreadsheet, sheet* querem dizer a mesma coisa: planilhas.

Sabe o que é superlegal? É possível mudar o nome das planilhas. Nomes como Planilha1 e Planilha2 não são lá muito bonitos. Que tal Coleção do Álbum de Figurinhas ou Impostos do Ano Passado? Nossa, Impostos do Ano Passado não é nem um pouco empolgante.

A questão é: dê nomes relevantes às suas planilhas. Há duas formas de fazer isso:

- » Dê um clique duplo na guia da planilha e digite um nome novo.
- » Clique com o botão direito na guia, selecione Renomear no menu e digite um nome novo.

A Figura 1-3 mostra o nome de uma planilha já modificado e outro prestes a ser modificado ao clicar com o botão direito na guia da planilha.

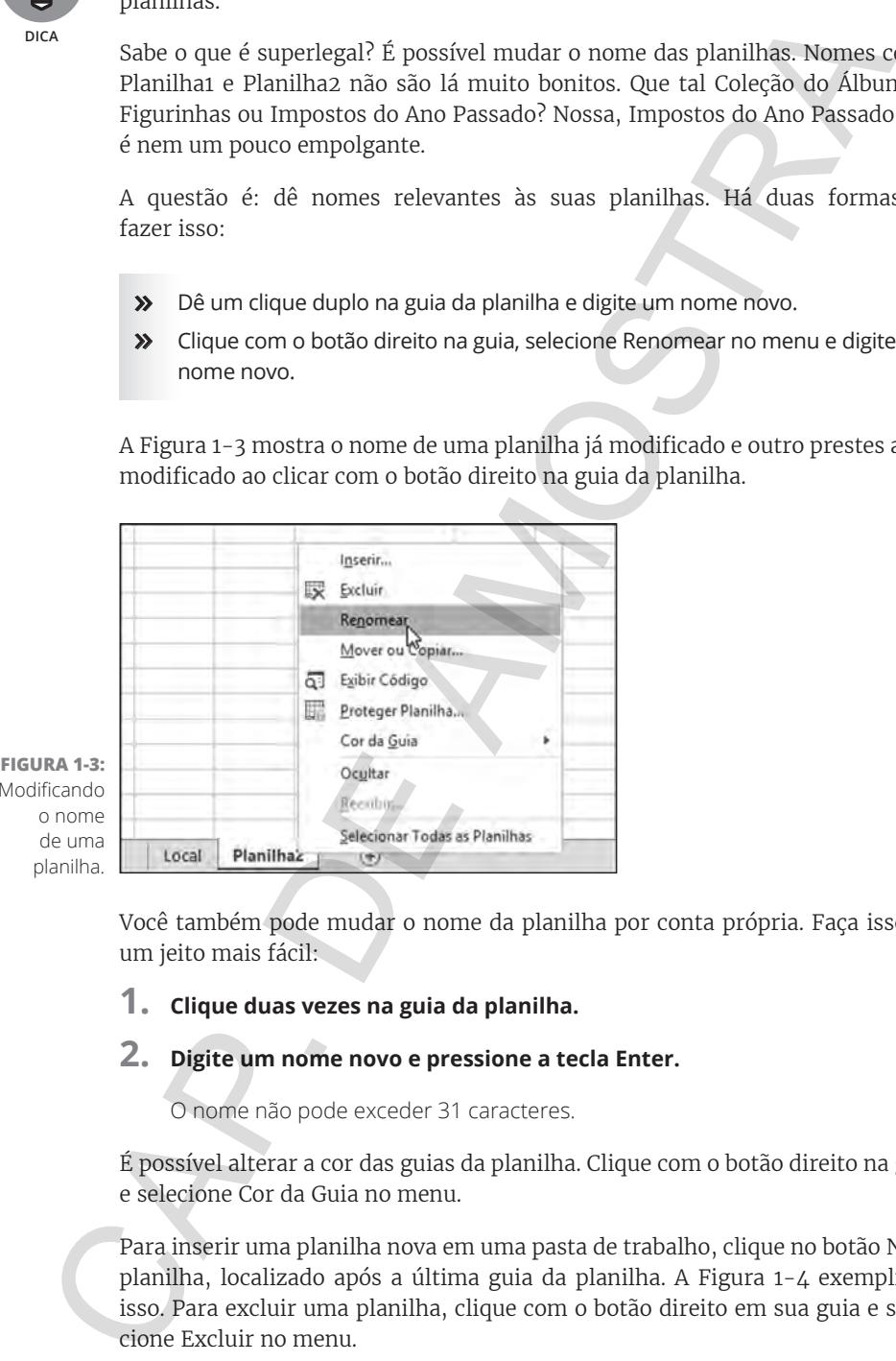

Modificando

Você também pode mudar o nome da planilha por conta própria. Faça isso de um jeito mais fácil:

#### **1. Clique duas vezes na guia da planilha.**

#### **2. Digite um nome novo e pressione a tecla Enter.**

O nome não pode exceder 31 caracteres.

É possível alterar a cor das guias da planilha. Clique com o botão direito na guia e selecione Cor da Guia no menu.

Para inserir uma planilha nova em uma pasta de trabalho, clique no botão Nova planilha, localizado após a última guia da planilha. A Figura 1-4 exemplifica isso. Para excluir uma planilha, clique com o botão direito em sua guia e selecione Excluir no menu.

**FIGURA 1-4:**  Inserindo uma planilha nova.

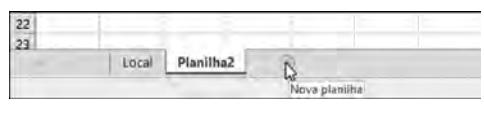

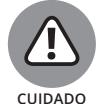

Não exclua uma planilha a menos que você queira. Você não consegue recuperá-la depois de ela ter sido deletada. Ela não vai para a Lixeira do Windows.

Você pode inserir muitas planilhas novas. O limite depende da memória do seu computador, mas você consegue inserir 200 planilhas ou mais sem problemas. Espero que você tenha um bom motivo para ter tantas planilhas assim, o que me leva à próxima questão.

As planilhas organizam suas informações. Use-as de modo sensato e você achará bem fácil gerenciar os seus dados. Por exemplo, digamos que você seja o chefe (achei que gostaria disso!) e durante um ano você rastreou informações sobre 30 funcionários. Talvez você tenha 30 planilhas — uma para cada funcionário. Ou 12 planilhas — uma para cada mês. Ou quem sabe apenas uma com todos os dados. O modo como você usa o Excel só depende de você, mas ele está preparado para lidar com qualquer coisa que você insira dentro dele. Arian and particles and particles and the state of the state of the state of the state of the state of the state of the state of the state of the properties. The state of the properties are the state of the state of the pr

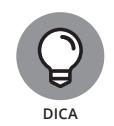

Você pode configurar as planilhas de acordo com o padrão da pasta de trabalho. Para fazer isso, clique na guia Arquivo, clique em Opções, depois em Geral. Abaixo da seção "Ao criar novas pastas de trabalho", clique no botão de rolagem Incluir este número de planilhas para selecionar um número.

## **Apresentando as Fórmulas na Faixa de Opções**

Sem mais delongas, apresento as Fórmulas na Faixa de Opções. O menu Faixa de Opções fica na parte superior do Excel. Os itens da Faixa de Opções aparecem como cabeçalhos de menu na parte superior da tela do Excel, porém, na verdade, eles funcionam mais como guias. Ao clicar nelas, não aparece um menu. Em vez disso, a Faixa de Opções exibe os itens relacionados à guia da Faixa de Opções clicada.

A Figura 1-5 mostra a parte superior da tela, na qual a Faixa de Opções exibe os itens que aparecem quando você clica na guia Fórmulas. Na figura, a Faixa de Opções está configurada para mostrar os métodos baseados em fórmulas. Na parte final esquerda da guia, as funções estão categorizadas. Uma das categorias está aberta para mostrar como é possível acessar uma função específica.

Estas categorias ficam na parte inferior da Faixa de Opções de Fórmulas:

» **Biblioteca de Funções:** Inclui o assistente de função, a funcionalidade AutoSoma e as funções categorizadas.

- » **Nomes Definidos:** Essas funcionalidades gerenciam as áreas nomeadas, que são as seções nas planilhas às quais você deu um nome relevante, para consultá-las com mais facilidade.
- » **Auditoria de Fórmulas:** Essas ferramentas passaram por diversas versões do Excel, mas nunca foram tão conhecidas. É aqui também que fica a Janela de Inspeção, que lhe permite acompanhar os valores das células selecionadas, mas só dentro de uma janela. Você pode observar na Figura 1-6 que poucas células foram atribuídas à Janela de Inspeção. Ela mostra se houver qualquer mudança. Repare como as células de inspeção estão nas planilhas que não fazem parte da atual planilha ativa. Muito bem! A propósito, você pode mover a Janela de Inspeção pela tela ao clicar na área do título da janela e arrastá-la com o mouse.
- » **Cálculo:** É aqui que as configurações de cálculo são gerenciadas; por exemplo, se o cálculo é automático ou manual.

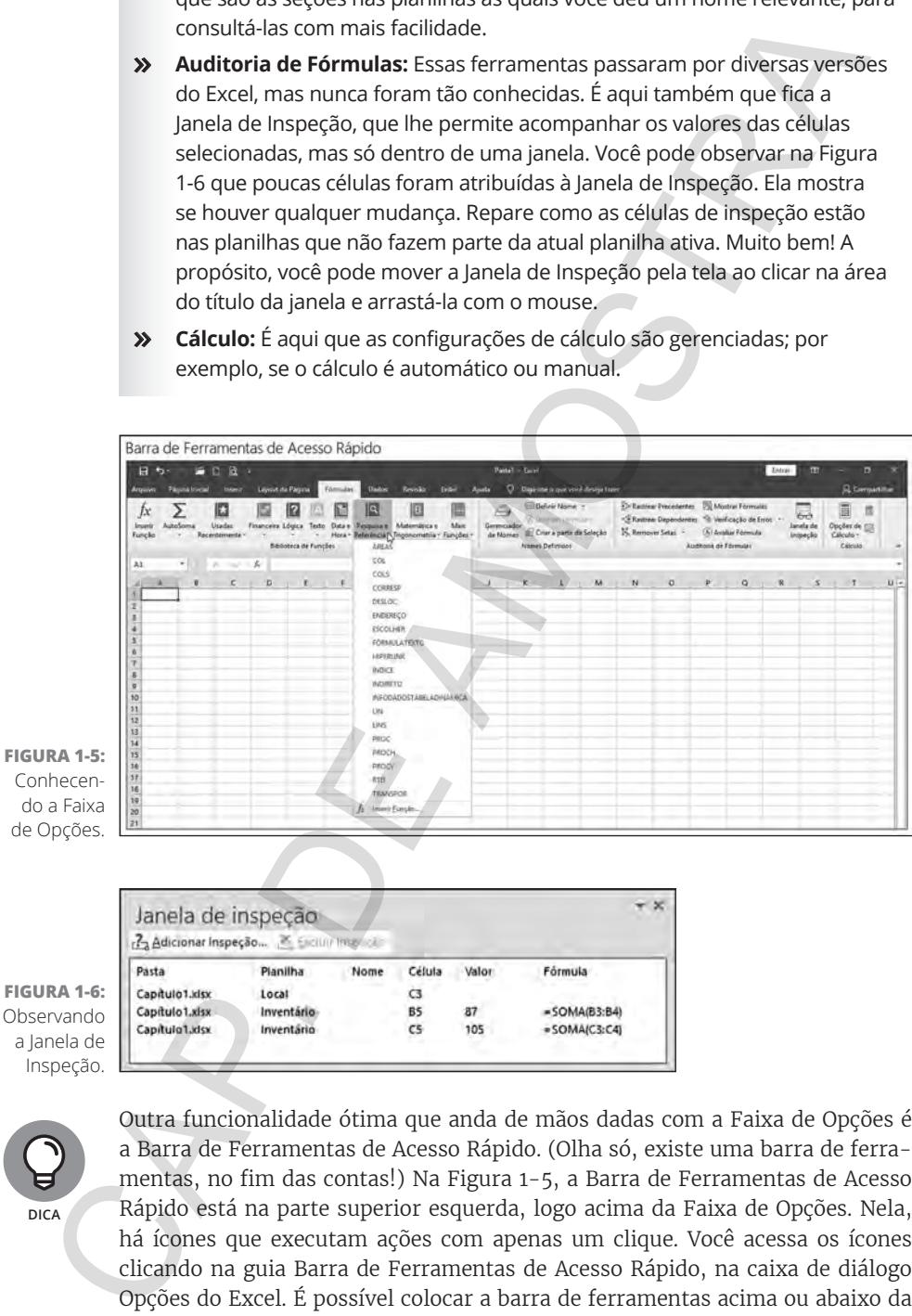

**FIGURA 1-6:**  Observando a Janela de Inspeção.

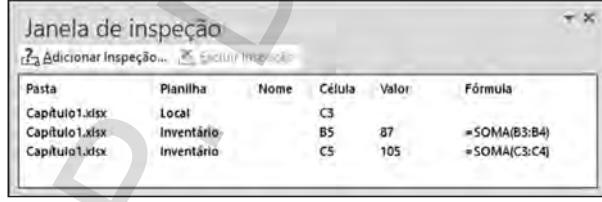

**DICA**

Outra funcionalidade ótima que anda de mãos dadas com a Faixa de Opções é a Barra de Ferramentas de Acesso Rápido. (Olha só, existe uma barra de ferramentas, no fim das contas!) Na Figura 1-5, a Barra de Ferramentas de Acesso Rápido está na parte superior esquerda, logo acima da Faixa de Opções. Nela, há ícones que executam ações com apenas um clique. Você acessa os ícones clicando na guia Barra de Ferramentas de Acesso Rápido, na caixa de diálogo Opções do Excel. É possível colocar a barra de ferramentas acima ou abaixo da

Faixa de Opções ao clicar com o botão direito na seta suspensa em Personalizar Barra de Ferramentas de Acesso Rápido e escolher uma opção. As outras opções da Barra de Ferramentas de Acesso Rápido também estão disponíveis nessa área.

# **Trabalhando com linhas, colunas, células, intervalos e tabelas**

Uma *planilha* contém células. Muitas células. Bilhões delas. Aparentemente isso é impossível de gerenciar, mas, na verdade, é bem simples. A Figura 1-7 mostra uma planilha repleta de dados. Use-a para analisar os componentes de uma planilha. Cada *célula* pode conter dados ou uma fórmula. Na Figura 1-7, as células contêm dados. Algumas células — ou até mesmo todas — podem conter fórmulas, o que não vem ao caso aqui.

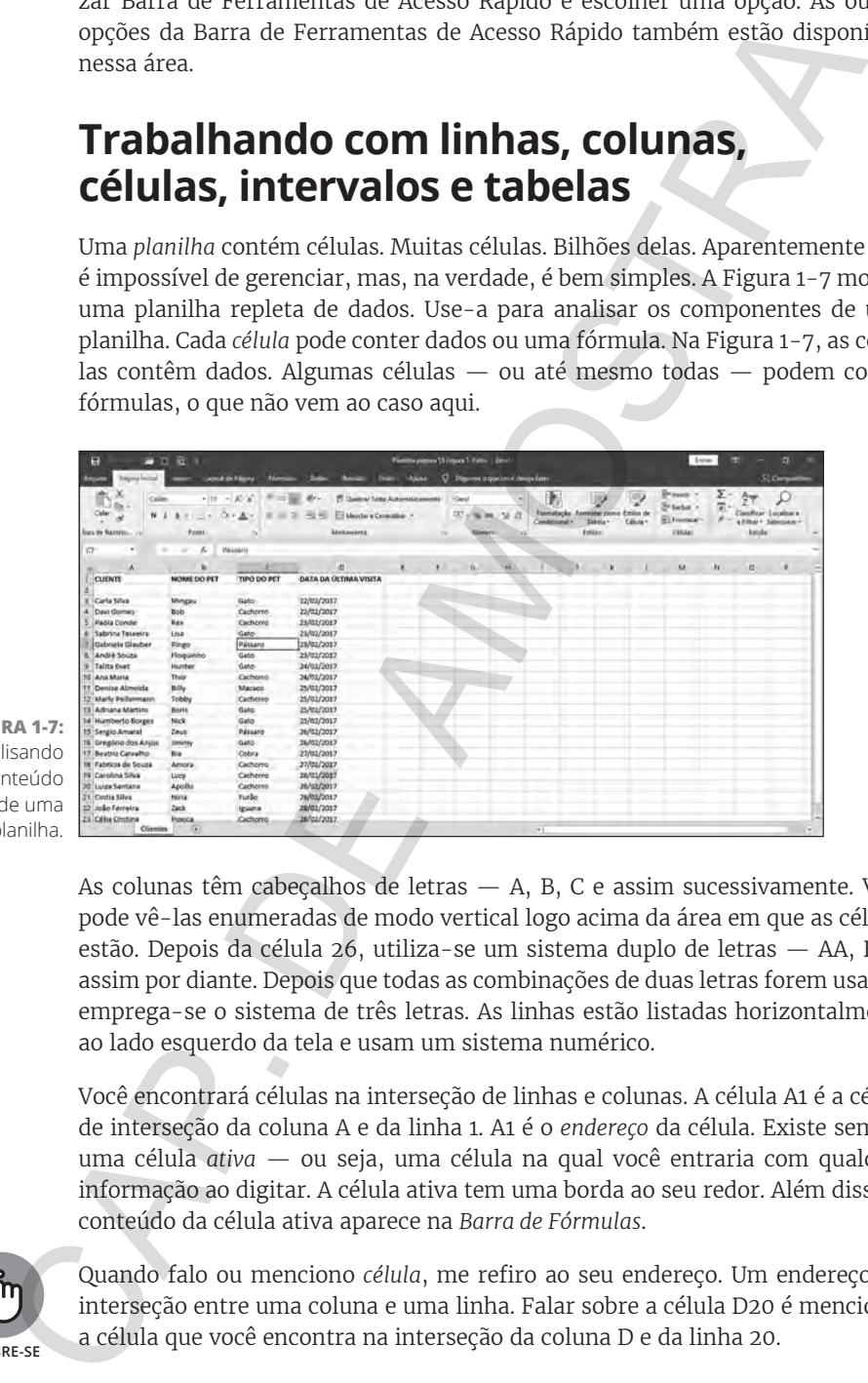

**FIGURA 1-7:**  Analisando o conteúdo de uma planilha.

> As colunas têm cabeçalhos de letras — A, B, C e assim sucessivamente. Você pode vê-las enumeradas de modo vertical logo acima da área em que as células estão. Depois da célula 26, utiliza-se um sistema duplo de letras — AA, BB e assim por diante. Depois que todas as combinações de duas letras forem usadas, emprega-se o sistema de três letras. As linhas estão listadas horizontalmente ao lado esquerdo da tela e usam um sistema numérico.

> Você encontrará células na interseção de linhas e colunas. A célula A1 é a célula de interseção da coluna A e da linha 1. A1 é o *endereço* da célula. Existe sempre uma célula *ativa* — ou seja, uma célula na qual você entraria com qualquer informação ao digitar. A célula ativa tem uma borda ao seu redor. Além disso, o conteúdo da célula ativa aparece na *Barra de Fórmulas*.

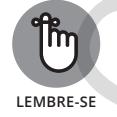

Quando falo ou menciono *célula*, me refiro ao seu endereço. Um endereço é a interseção entre uma coluna e uma linha. Falar sobre a célula D20 é mencionar a célula que você encontra na interseção da coluna D e da linha 20.

Na Figura 1-7 a célula ativa é a C7, e há duas maneiras de enxergar isso. Para os marinheiros de primeira viagem, a célula C7 tem uma borda em volta dela. Repare também que o cabeçalho da coluna C está sombreado, assim como a linha número 7. Acima dos cabeçalhos das colunas está a Caixa de Nome e a Barra de Fórmulas. A Caixa de Nome está à esquerda e mostra o endereço da célula ativa C7. À direita da Caixa de Nome, a Barra de Fórmulas mostra o conteúdo da célula C7.

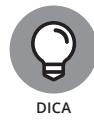

Se a Barra de Fórmulas não estiver visível, acesse Arquivo → Opções e clique na guia Avançado. Em seguida, na seção Exibir, na caixa de diálogo Opções do Excel, selecione "Mostrar barra de fórmulas" para visualizá-la.

Um *intervalo* é um grupo de células adjacentes, embora células não adjacentes possam ser incluídas no mesmo intervalo (isso vale mais para os sabichões de carteirinha e para os alucinados por cálculos que gostam de montar quebra-cabeças). Para seus objetivos, imagine que um intervalo é um grupo de células contínuas. Hora de criar um intervalo! Veja como:

- **1. Posicione o ponteiro do mouse sobre a primeira célula a partir da qual queira definir um intervalo.**
- **2. Pressione e segure o botão esquerdo do mouse.**
- **3. Mova o ponteiro do mouse para a última célula na área desejada.**
- **4. Solte o botão do mouse.**

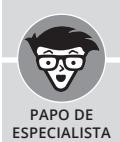

# **POR DENTRO DA BARRA DE FÓRMULAS**

Juntas, a Barra de Fórmulas e a Caixa de Nome formam a Barra de Fórmulas. Você usa bastante a Barra de Fórmulas à medida que trabalha com fórmulas e funções. Ela é utilizada para inserir e editar fórmulas, e é uma caixa que fica no meio da barra. Ao inserir uma fórmula nessa caixa, você pode clicar no botão de verificação para processar a entrada. O botão de verificação fica visível somente quando você está inserindo uma fórmula. Pressionar a tecla Enter também completa sua entrada, e clicar no X cancela a entrada.

Uma alternativa é inserir a fórmula diretamente na célula. A Barra de Fórmulas exibe a fórmula enquanto ela é inserida na célula. Quando quiser ver o conteúdo da célula que tem a fórmula, deixe-a ativa e observe seu conteúdo na Barra de Fórmulas. As células que contêm fórmulas geralmente não exibem a fórmula, mas apresentam seu resultado. A Barra de Fórmulas é o lugar para quando você quiser ver a fórmula atual. A Caixa de Nome, ao lado esquerdo da Barra de Fórmulas, é utilizada para selecionar áreas nomeadas na pasta de trabalho. os indimientos de primeira viagran, a cienta con conservativa de movina de morto de morto de morto Barra de Fórmulas. A Caixa de Nome está à experienta de Rómulas está a Caixa de Portunales está à Caixa de Portunales está

A Figura 1-8 mostra o que aconteceu quando fiz isso. Eu selecionei um *intervalo* de células. O endereço desse intervalo é A3:D21.

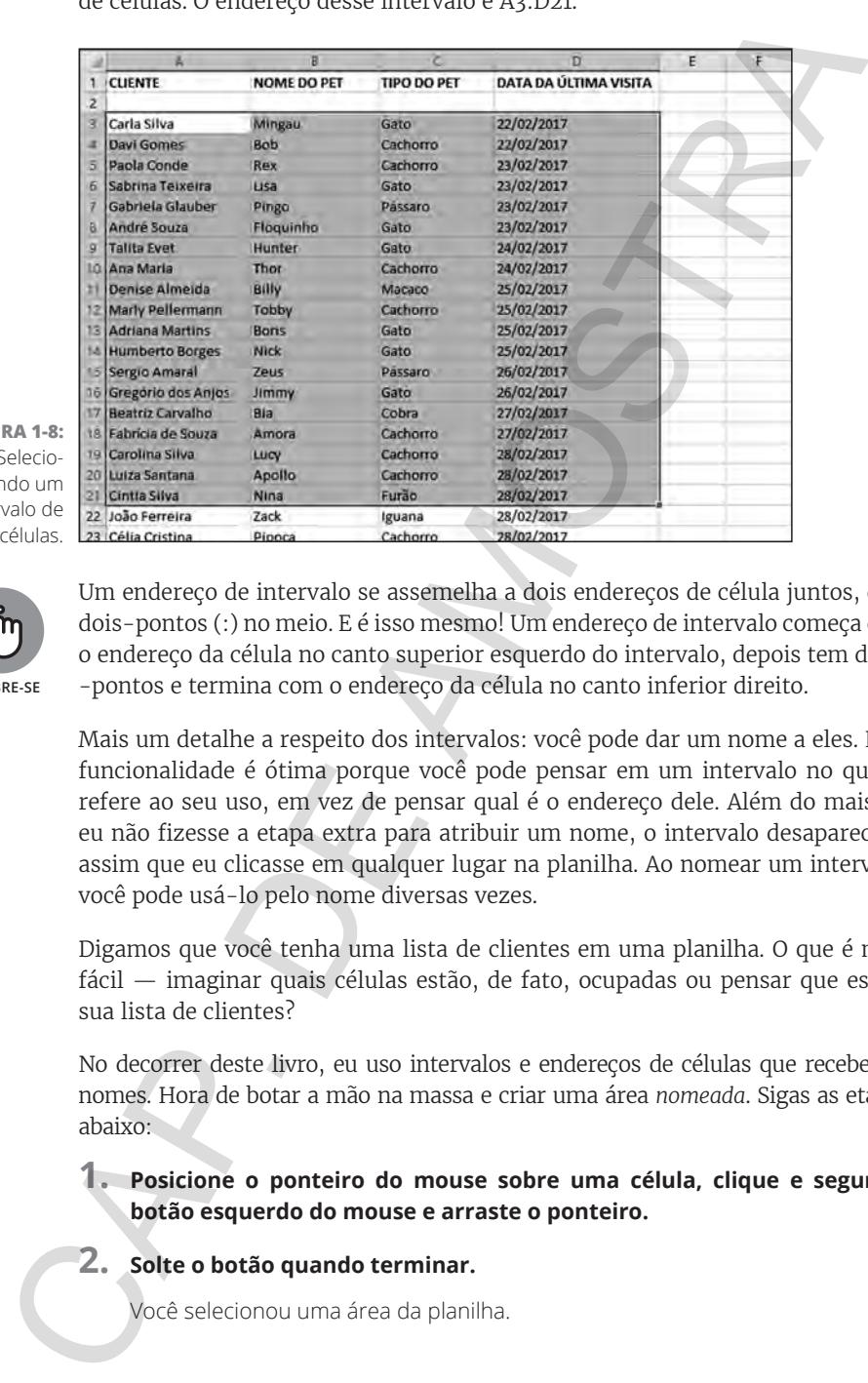

**FIGURA 1-8:**  Selecionando um intervalo de células.

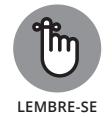

Um endereço de intervalo se assemelha a dois endereços de célula juntos, com dois-pontos (:) no meio. E é isso mesmo! Um endereço de intervalo começa com o endereço da célula no canto superior esquerdo do intervalo, depois tem dois- -pontos e termina com o endereço da célula no canto inferior direito.

Mais um detalhe a respeito dos intervalos: você pode dar um nome a eles. Essa funcionalidade é ótima porque você pode pensar em um intervalo no que se refere ao seu uso, em vez de pensar qual é o endereço dele. Além do mais, se eu não fizesse a etapa extra para atribuir um nome, o intervalo desapareceria assim que eu clicasse em qualquer lugar na planilha. Ao nomear um intervalo, você pode usá-lo pelo nome diversas vezes.

Digamos que você tenha uma lista de clientes em uma planilha. O que é mais fácil — imaginar quais células estão, de fato, ocupadas ou pensar que essa é sua lista de clientes?

No decorrer deste livro, eu uso intervalos e endereços de células que receberam nomes. Hora de botar a mão na massa e criar uma área *nomeada*. Sigas as etapas abaixo:

- **1. Posicione o ponteiro do mouse sobre uma célula, clique e segure o botão esquerdo do mouse e arraste o ponteiro.**
- **2. Solte o botão quando terminar.**

Você selecionou uma área da planilha.

#### **3. Clique em Definir Nome na categoria Nomes Definidos, na Faixa de Opção de Fórmulas.**

A caixa de diálogo Novo Nome aparece, conforme mostra a Figura 1-9.

#### **4. Nomeie a área ou fique com o nome sugerido. Você também pode alterar o nome sugerido.**

O Excel parte do princípio de que você quer preencher o nome da área com o valor encontrado na primeira célula do intervalo. Talvez você queira fazer isso, talvez não queira. Troque o nome, caso seja necessário. Na Figura 1-9, eu mudei o nome para Clientes.

Um método alternativo para nomear a área é selecioná-la, digitar o nome na Caixa de Nome (à esquerda da Barra de Fórmula) e pressionar a tecla Enter.

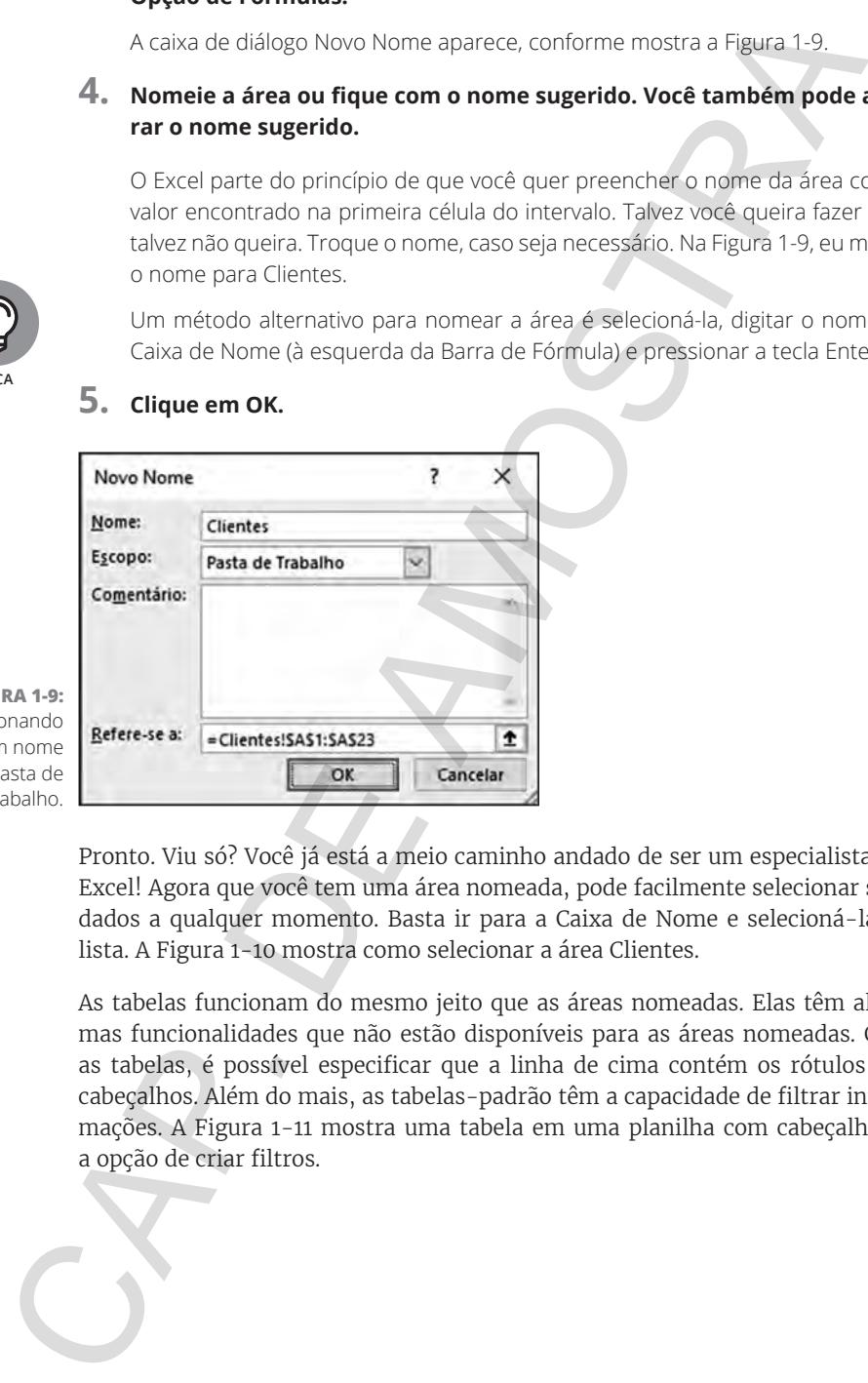

#### **5. Clique em OK.**

**FIGURA 1-9:**  Adicionando um nome à pasta de trabalho.

**DICA**

Pronto. Viu só? Você já está a meio caminho andado de ser um especialista em Excel! Agora que você tem uma área nomeada, pode facilmente selecionar seus dados a qualquer momento. Basta ir para a Caixa de Nome e selecioná-la na lista. A Figura 1-10 mostra como selecionar a área Clientes.

As tabelas funcionam do mesmo jeito que as áreas nomeadas. Elas têm algumas funcionalidades que não estão disponíveis para as áreas nomeadas. Com as tabelas, é possível especificar que a linha de cima contém os rótulos dos cabeçalhos. Além do mais, as tabelas-padrão têm a capacidade de filtrar informações. A Figura 1-11 mostra uma tabela em uma planilha com cabeçalhos e a opção de criar filtros.

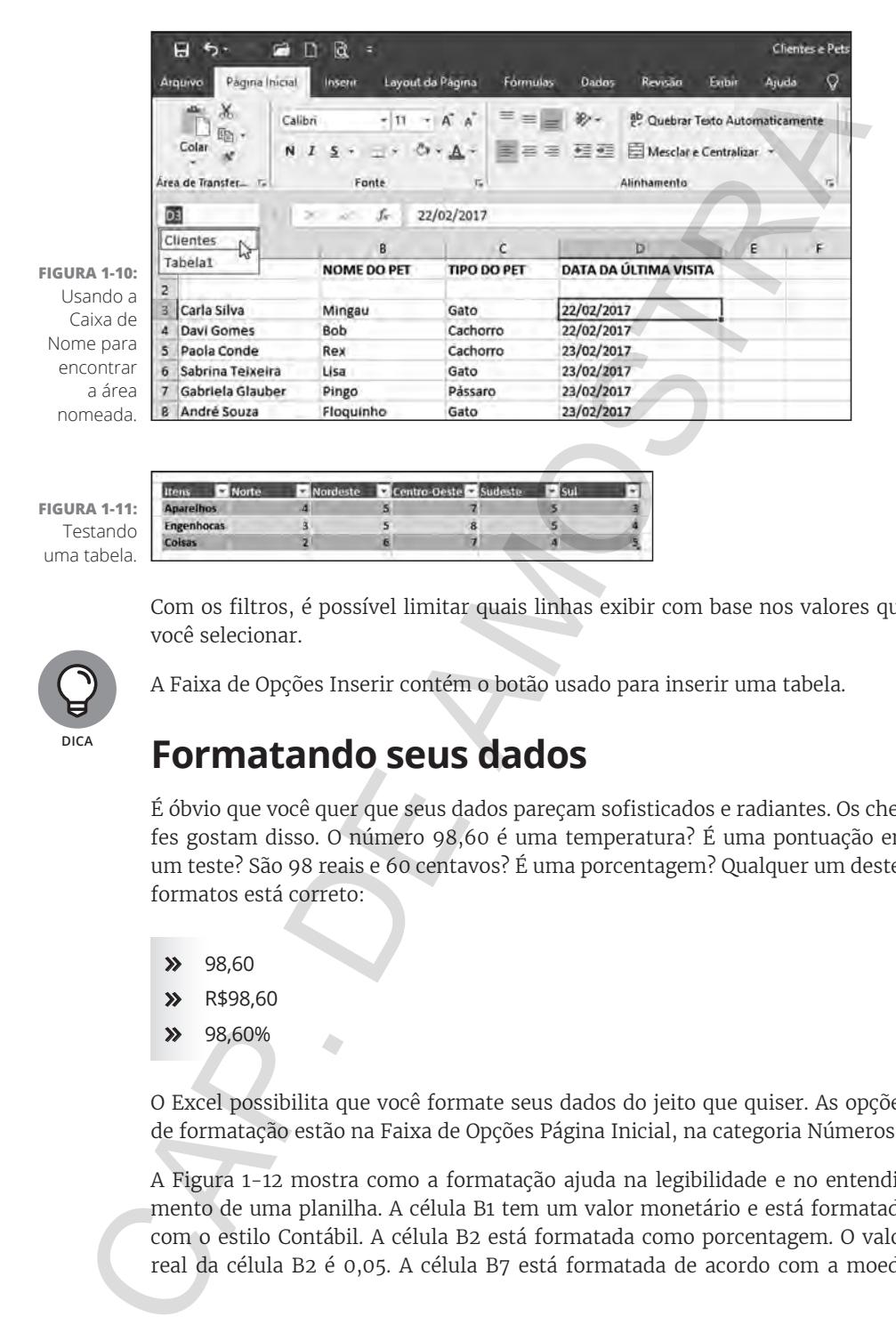

Com os filtros, é possível limitar quais linhas exibir com base nos valores que você selecionar.

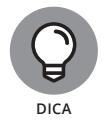

A Faixa de Opções Inserir contém o botão usado para inserir uma tabela.

### **Formatando seus dados**

É óbvio que você quer que seus dados pareçam sofisticados e radiantes. Os chefes gostam disso. O número 98,60 é uma temperatura? É uma pontuação em um teste? São 98 reais e 60 centavos? É uma porcentagem? Qualquer um destes formatos está correto:

- » 98,60
- » R\$98,60
- » 98,60%

O Excel possibilita que você formate seus dados do jeito que quiser. As opções de formatação estão na Faixa de Opções Página Inicial, na categoria Números.

A Figura 1-12 mostra como a formatação ajuda na legibilidade e no entendimento de uma planilha. A célula B1 tem um valor monetário e está formatada com o estilo Contábil. A célula B2 está formatada como porcentagem. O valor real da célula B2 é 0,05. A célula B7 está formatada de acordo com a moeda corrente. O formato da moeda exibe um valor negativo entre parênteses. Essa é apenas uma opção de formatação para moedas. O Capítulo 5 explica mais sobre a formatação de dados em relação à moeda corrente.

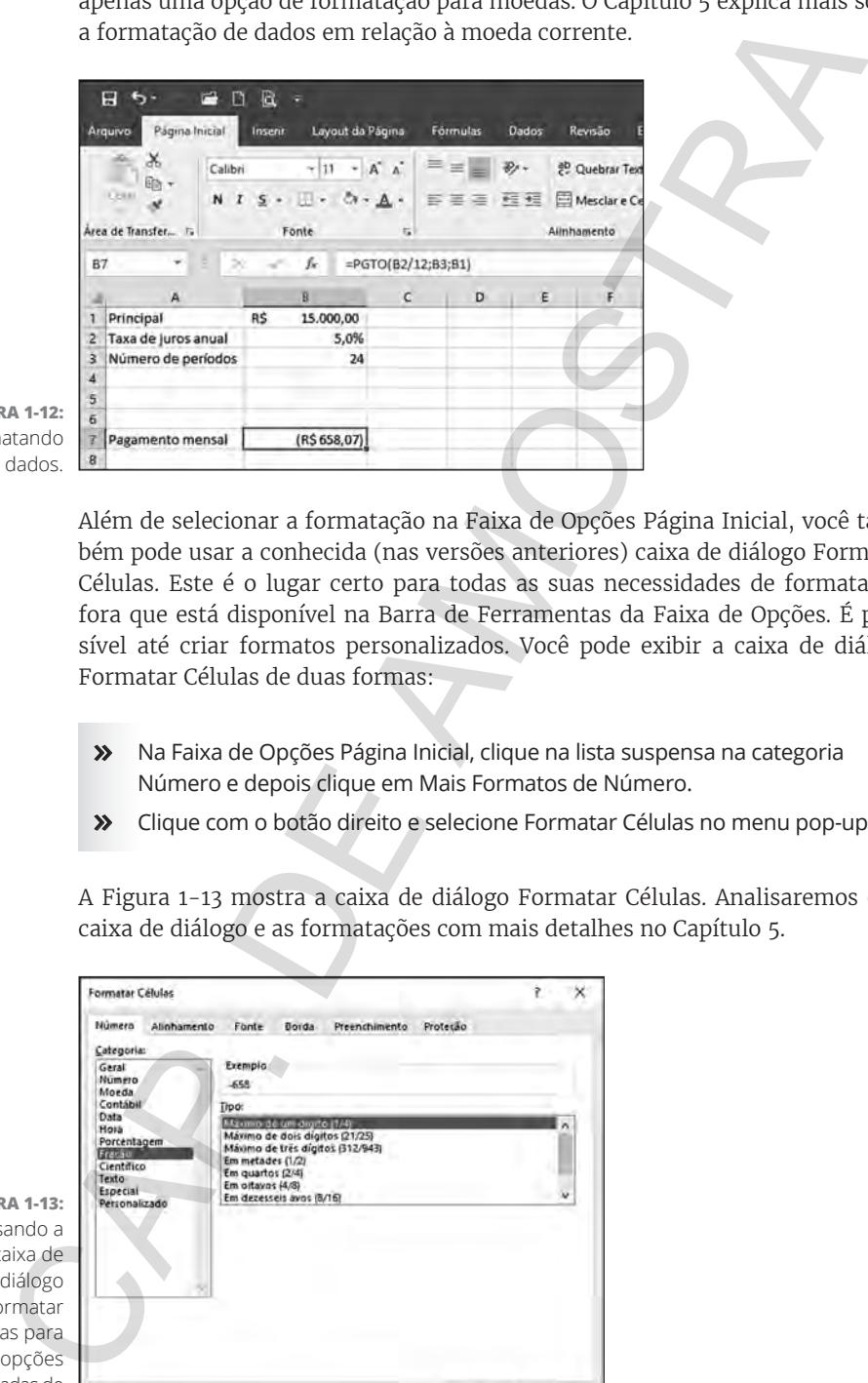

**FIGURA 1-12:**  Formatando dados.

> Além de selecionar a formatação na Faixa de Opções Página Inicial, você também pode usar a conhecida (nas versões anteriores) caixa de diálogo Formatar Células. Este é o lugar certo para todas as suas necessidades de formatação, fora que está disponível na Barra de Ferramentas da Faixa de Opções. É possível até criar formatos personalizados. Você pode exibir a caixa de diálogo Formatar Células de duas formas:

- » Na Faixa de Opções Página Inicial, clique na lista suspensa na categoria Número e depois clique em Mais Formatos de Número.
- » Clique com o botão direito e selecione Formatar Células no menu pop-up.

A Figura 1-13 mostra a caixa de diálogo Formatar Células. Analisaremos essa caixa de diálogo e as formatações com mais detalhes no Capítulo 5.

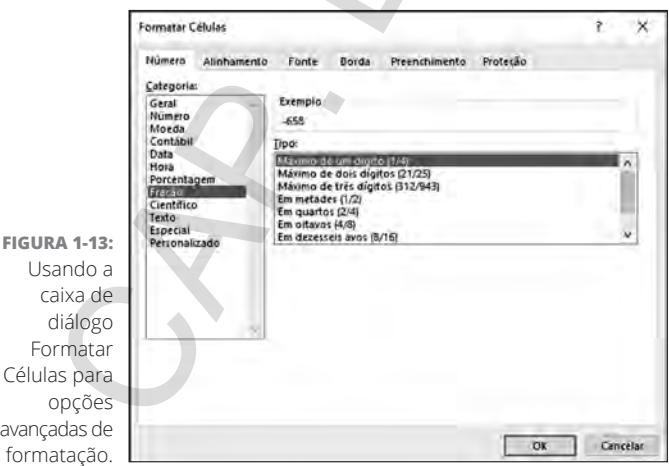

# **Obtendo ajuda**

O Excel é complexo — não se pode negar isso. E, para nossa sorte, a ajuda fica a uma tecla de distância. Sim, precisamente uma tecla — pressione F1. Tente isso agora para você ver.

Ao pressionar F1, abre-se o sistema de ajuda. Lá, você pode pesquisar uma palavra-chave ou navegar pelo conteúdo da Ajuda. Mais tarde quando estiver trabalhando com as funções do Excel, você pode obter ajuda para funções específicas clicando diretamente na Ajuda ou no link Ajuda Sobre Esta Função, na caixa de diálogo Inserir Função. O Capítulo 2 fala com mais detalhes sobre a caixa de diálogo Inserir Função.

# **Dominando as Fórmulas**

Bom, hora de entrar no X da questão quando se trata de Excel. Claro que você pode somente inserir os dados e deixá-los de qualquer jeito, e até mesmo gerar alguns gráficos. Entretanto, para obter respostas dos seus dados, criar um resumo ou aplicar testes E-SE, são necessárias fórmulas.

Em termos concretos, uma fórmula no Excel calcula algo ou retorna um resultado com base nos dados de uma ou mais planilhas. Essas planilhas podem estar em mais de uma pasta de trabalho. Insere-se uma fórmula nas células que deve começar com um sinal de igual (=), que por sua vez informa ao Excel que é uma fórmula, e não dados. Parece simples, e é.

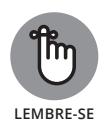

Todas as fórmulas começam com um sinal de igual (=).

Veja a seguir algumas fórmulas básicas. A Tabela 1-1 apresenta um bocado de fórmulas e o que elas fazem.

#### **TABELA 1-1 Fórmulas Básicas**

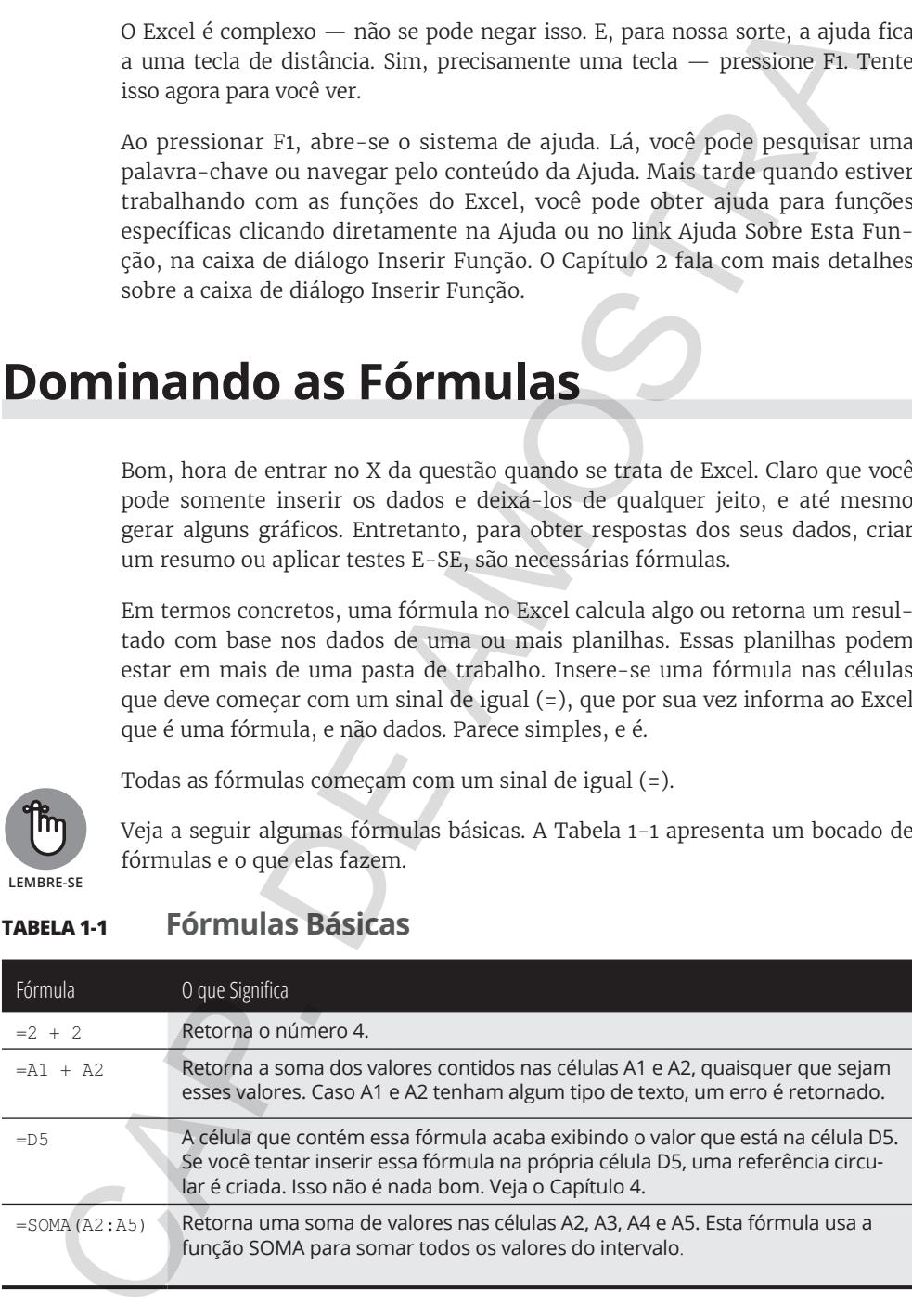

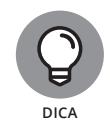

Eu uso a palavra *retornar* para me referir ao resultado da fórmula ou cálculo da função. Logo, dizer "A fórmula retorna um 7" é o mesmo que dizer "A fórmula calculou a resposta e o resultado foi 7".

# **Inserindo sua primeira fórmula**

Pronto para inserir sua primeira fórmula? Certifique-se de que o Excel esteja aberto, tenha uma planilha à sua frente e siga os seguintes passos:

- **1. Clique em uma célula vazia.**
- **2. Digite** = 10 + 10**.**
- **3. Pressione a tecla Enter.**

Foi moleza, não foi? Você deve ver o *resultado* da fórmula — o número 20.

Vamos fazer outra. Desta vez, crie uma fórmula que some o valor de duas células:

- **1. Clique em qualquer célula.**
- **2. Digite qualquer número.**
- **3. Clique em outra célula.**
- **4. Digite outro número.**
- **5. Clique em uma terceira célula.**

Esta célula conterá a fórmula.

- **6. Digite =.**
- **7. Clique na primeira célula.**

Este é um momento importante na criação de uma fórmula. Ela pode ser escrita quando você digita com seu teclado ou quando usa o seu mouse. A fórmula deve aparecer com a metade completa, com um sinal de igual seguido do endereço da célula em que você acabou de clicar, conforme mostra a Figura 1-14. No exemplo, o valor 15 foi inserido na célula B3, e o valor 35 na célula B6. A fórmula começou na célula E3, portanto ela exibe =B3. Calculou a responsa e o resultado foi 7".<br>
Calculou a responsa e o resultado foi 7".<br> **CAP ESTINGO SUA PITMEETA FÓTMULA**<br>
Pronto para inserir sua primeira fórmula <sup>2</sup> certifique-se de que o Excel es<br>
aberto, tenha uma pla

#### **8. Digite** <sup>+</sup>**.**

**9. Clique na célula com o segundo valor inserido.**

Neste exemplo, é a célula B6. A fórmula na célula E3 agora é: =B3 + B6. Você pode conferir isso na Figura 1-15.

#### **10. Pressione a tecla Enter.**

Isso encerra a entrada da função. Muito bem! Mandou bem!

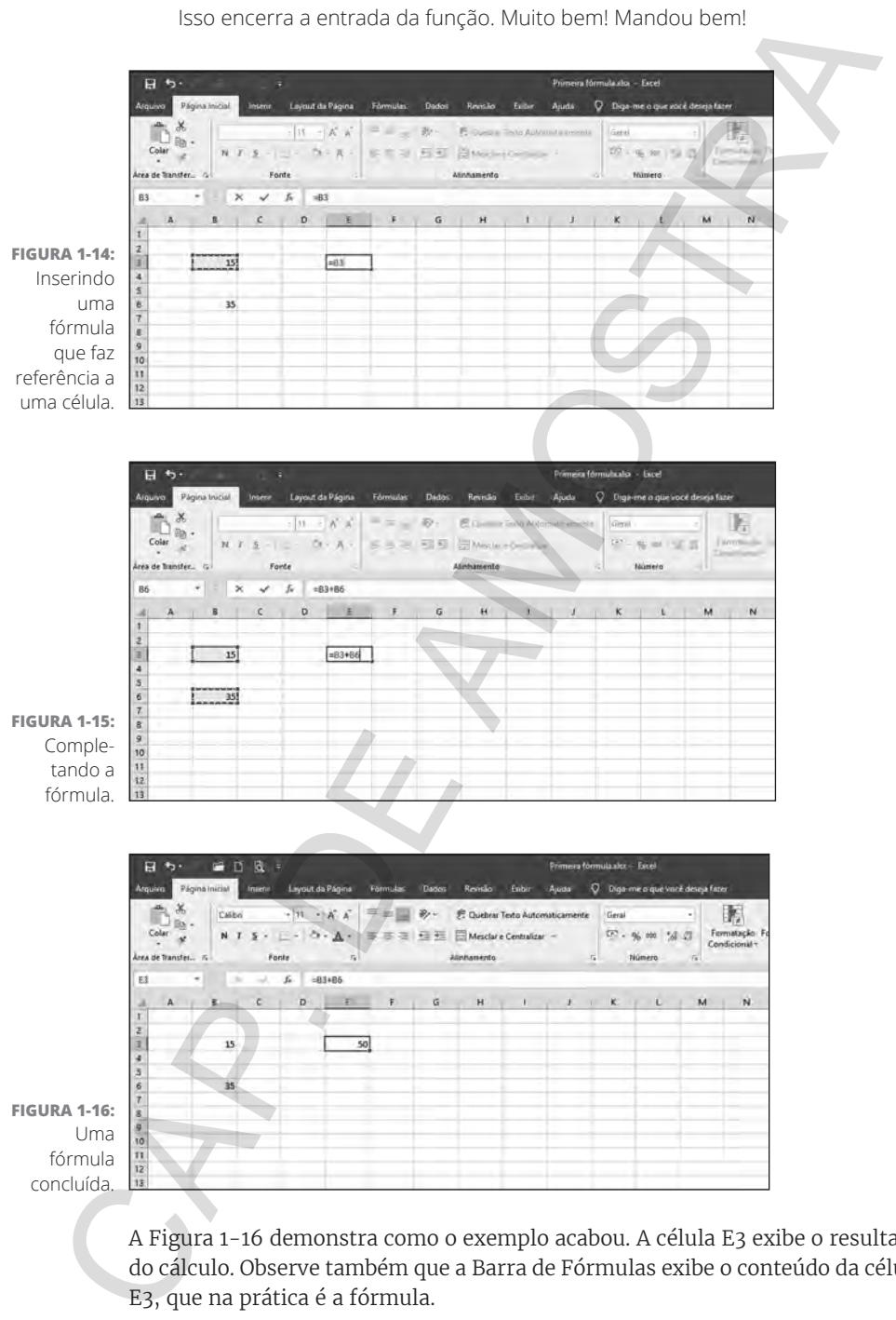

A Figura 1-16 demonstra como o exemplo acabou. A célula E3 exibe o resultado do cálculo. Observe também que a Barra de Fórmulas exibe o conteúdo da célula E3, que na prática é a fórmula.

# **Entendendo as referências**

Há referências para dar e vender nas fórmulas do Excel. Você pode referenciar células e intervalos. Você pode fazer referência a células e a intervalos em outras planilhas. Pode referenciar células e intervalos em outras pastas de trabalho. As fórmulas e as funções funcionam bem melhor quando se usam referências, por isso é preciso entendê-las.

E, para colocar mais lenha na fogueira, você pode utilizar três tipos de referências de célula: a relativa, a absoluta e a mista. Bom, um passo de cada vez. Teste uma fórmula que utiliza um intervalo.

Geralmente, as fórmulas com intervalo têm uma função na fórmula; portanto, use a função SOMA a seguir:

- **1. Digite alguns números em muitas células e vá descendo pela coluna.**
- **2. Clique na célula em que quer que o resultado apareça.**
- **3. Digite** =SOMA( **para começar a função.**
- **4. Clique na primeira célula em que foi inserido o valor, segure o botão esquerdo do mouse e arraste o ponteiro do mouse por todas as células que têm valores.**
- **5. Solte o botão do mouse.**

O endereço do intervalo aparece onde as fórmulas e as funções estão sendo inseridas.

- **6. Digite um parêntese de fechamento:** )**.**
- **7. Pressione a tecla Enter.**

Já pode comemorar sua primeira referência!

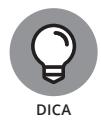

Sempre que arrastar o mouse para inserir o endereço de um intervalo em uma função, você pode simplesmente digitar o endereço do intervalo, se souber qual é.

O Excel é *dinâmico* quando se trata de endereços de célula. Caso você tenha uma célula com uma fórmula que referencia o endereço de uma célula diferente, e você copie a fórmula da primeira célula para outra, o endereço de referência dentro da fórmula muda. O Excel atualiza a referência dentro da fórmula para que a quantidade de linhas e/ou colunas que separam uma célula original (de onde a fórmula é copiada) da célula nova (para onde a fórmula é colada) seja correspondente. Talvez isso seja confuso, então tente fazer um exemplo para ver como é: Há referências para dar e vender nas fórmulas do Excel. Você pode referere celulas e intervalos. Você pode fazer referência a celulas e a intervalos contras planilhas. Pode referencia redials contras planilhas pasta trabu

- **1. Na célula B2, digite** 100.
- **2. Na célula B2, digite** =B2 \* 2**.**
- **3. Pressione a tecla Enter.**

A célula C2 retorna o valor 200.

- **4. Se C2 não for a célula ativa, clique nela uma vez.**
- **5. Pressione Ctrl + C ou clique no botão Copiar na categoria Área de Transferência, na Faixa de Opções Página Inicial.**
- **6. Clique na célula C3.**
- **7. Pressione Ctrl + V ou clique no botão Colar na categoria Área de Transferência, na Faixa de Opções Página Inicial.**
- **8. Se você vir uma linha estranha em torno da célula C2, pressione a tecla Esc.**

A célula C3 deve ser a célula ativa, mas se não for clique nela uma vez. Veja a Barra de Fórmulas. O conteúdo da célula é =B3\*2, e não o =B2\*2 que você copiou.

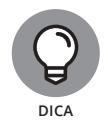

Você reparou que tinha uma linha se movendo em volta da célula? Essa linha se chama *letreiro*. É um lembrete de que você está no meio de uma operação de recortar ou copiar, e o letreiro ficará piscando em volta dos dados recortados ou copiados.

O que aconteceu? O Excel, ao seu entender, presumiu que, se uma fórmula na célula C2 faz referência à célula B2 — uma célula à esquerda —, a mesma fórmula inserida na célula C3 deve referenciar a célula B3 — uma célula à esquerda também.

Quando você está copiando fórmulas no Excel, o endereço relativo geralmente é o que você quer. Esse é o comportamento-padrão. Às vezes, você não quer o endereço relativo, e sim o endereço *absoluto*. Isso faz com que a referência de uma célula fixa vá para um endereço de célula absoluto de modo que ela não seja alterada quando a fórmula for copiada.

Em uma referência de célula absoluta, o cifrão (\$) antecede a letra da coluna e o número da linha. Você também pode ter uma referência mista na qual a coluna é absoluta e a linha é relativa, e vice-versa. Para criar uma referência mista, coloque o cifrão em frente à letra da coluna ou do número da linha. Veja alguns exemplos: 2. Na célula 82, digite =B2 \* 2.<br>
3. Pressione a tecla Enter.<br>
A célula C2 retorna o valor zeu.<br>
4. se C2 não for a célula ativa, clique nela uma vez.<br>
5. Pressione Ctrl + C uu clique no botão Colar na categoria Área de T

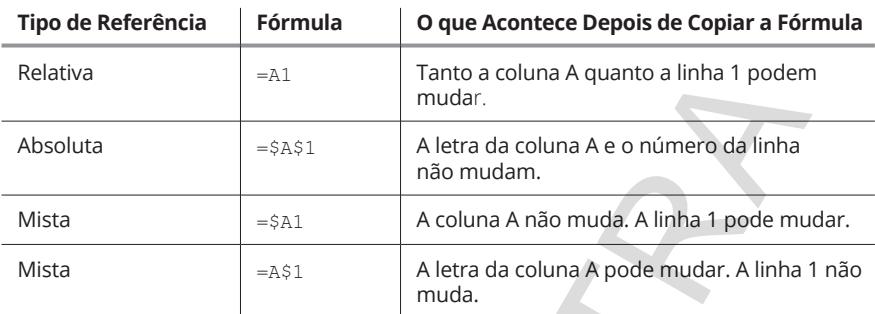

### **Copiando as fórmulas com a alça de preenchimento**

Enquanto eu estiver falando a respeito do assunto de copiar fórmulas por aí, dê uma espiada na alça de preenchimento. Você vai adorar essa funcionalidade! A alça de preenchimento é uma maneira rápida de copiar o conteúdo de uma célula para outras simplesmente clicando e arrastando o mouse.

A célula ativa tem sempre um pequeno quadrado ao lado inferior direito de sua borda. Essa é a alça de preenchimento. Quando você move o ponteiro do mouse sobre uma alça de preenchimento, o ponteiro muda para a forma de uma cruz. Caso clique e segure o botão do mouse, você pode arrastar a célula para cima, para baixo ou passar por todas as outras células. Ao soltar o botão, o conteúdo da célula ativa é copiado automaticamente para as células que você arrastou.

Uma imagem vale mais do que mil palavras, então dê uma olhada na Figura 1-17, que mostra uma planilha que soma alguns números. A célula E4 tem esta fórmula: = $B4 + C4 + D4$ . Ela precisa ser colocada entre as células E5 e E15. Preste atenção na célula E4. A alça de preenchimento está no canto inferior direito. Estou prestes a usar a alça de preenchimento para arrastar a fórmula para as outras células. Clicar e segurar o botão esquerdo do mouse, e depois arrastá-lo para E15 funciona muito bem.

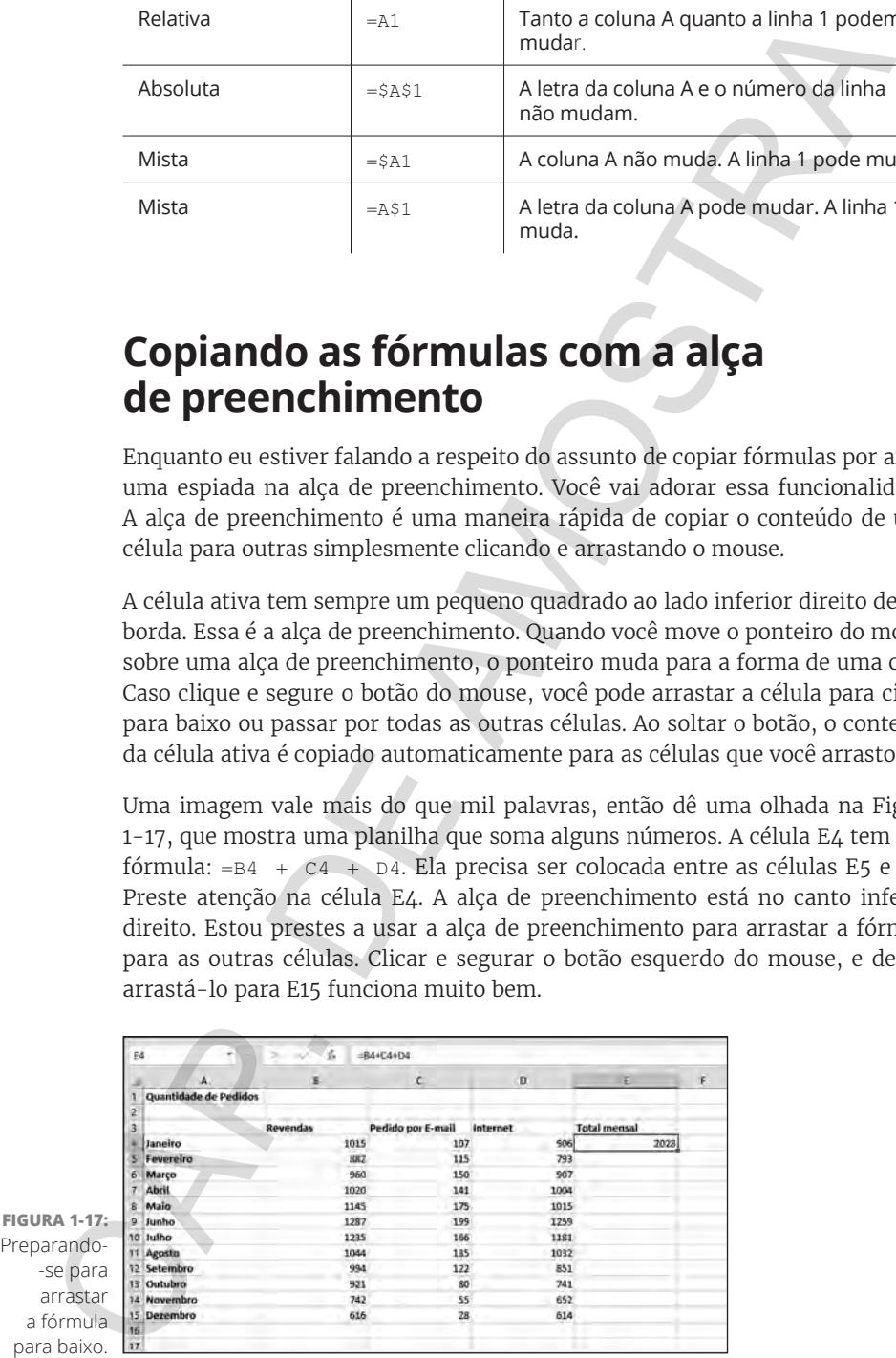

A Figura 1-18 mostra como a planilha fica após a alça de preenchimento ser usada para inserir as fórmulas em todas as células. Isso poupa bastante tempo. Além disso, você pode ver que a fórmula em cada célula da coluna E referencia as células à esquerda corretamente. Esse é o motivo de usar a referência relativa. Por exemplo, a fórmula na célula E15 acaba com esta fórmula:  $=$ B15 + C15 + D15.

**FIGURA 1-18:**  Preenchendo as células com uma fórmula usando a alça de preenchimento.

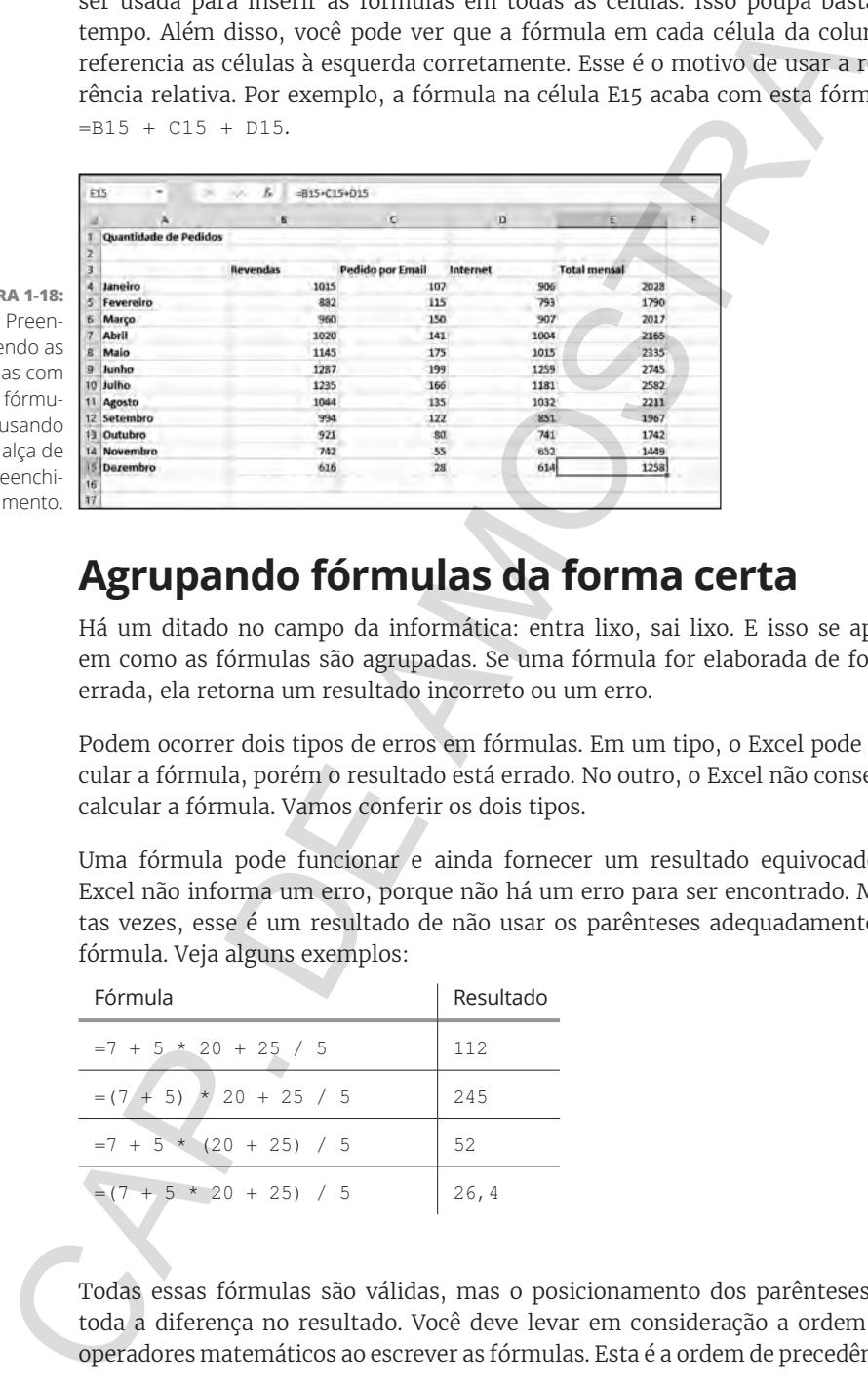

### **Agrupando fórmulas da forma certa**

Há um ditado no campo da informática: entra lixo, sai lixo. E isso se aplica em como as fórmulas são agrupadas. Se uma fórmula for elaborada de forma errada, ela retorna um resultado incorreto ou um erro.

Podem ocorrer dois tipos de erros em fórmulas. Em um tipo, o Excel pode calcular a fórmula, porém o resultado está errado. No outro, o Excel não consegue calcular a fórmula. Vamos conferir os dois tipos.

Uma fórmula pode funcionar e ainda fornecer um resultado equivocado. O Excel não informa um erro, porque não há um erro para ser encontrado. Muitas vezes, esse é um resultado de não usar os parênteses adequadamente na fórmula. Veja alguns exemplos:

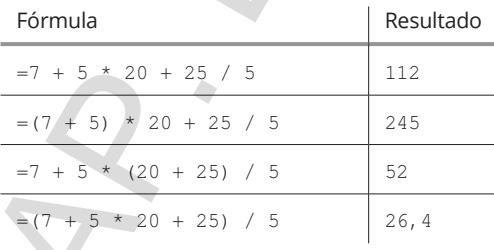

Todas essas fórmulas são válidas, mas o posicionamento dos parênteses faz toda a diferença no resultado. Você deve levar em consideração a ordem dos operadores matemáticos ao escrever as fórmulas. Esta é a ordem de precedência:

- **1. Parênteses**
- **2. Expoentes**
- **3. Multiplicação e divisão**

#### **4. Adição e subtração**

Esse é um aspecto determinante das fórmulas. É fácil simplesmente aceitar uma resposta retornada. Afinal de contas, o Excel é inteligentíssimo. Certo? Errado! Como todos os outros programas de computador, o Excel só consegue fazer o que lhe é dito. Se você pedir para ele calcular uma fórmula incorreta, mas estruturalmente certa, ele fará isso. Portanto, preste atenção no que está fazendo — digo, em seus parênteses e operadores matemáticos — ao escrever as fórmulas.

O segundo tipo de erro ocorre quando um equívoco na fórmula ou nos dados que a fórmula usa impede que o Excel calcule o resultado. O Excel facilita sua vida informando quando um tipo de erro desses acontece. Para ser exato, ele tem duas opções:

- » O Excel exibe uma mensagem quando você tenta inserir uma fórmula que não foi elaborada corretamente.
- » O Excel retorna uma mensagem de erro na célula quando há algum problema com o resultado do cálculo.

Primeiro, observe o que aconteceu na Figura 1-19 quando tentei inserir uma fórmula que tinha a quantidade errada de parênteses.

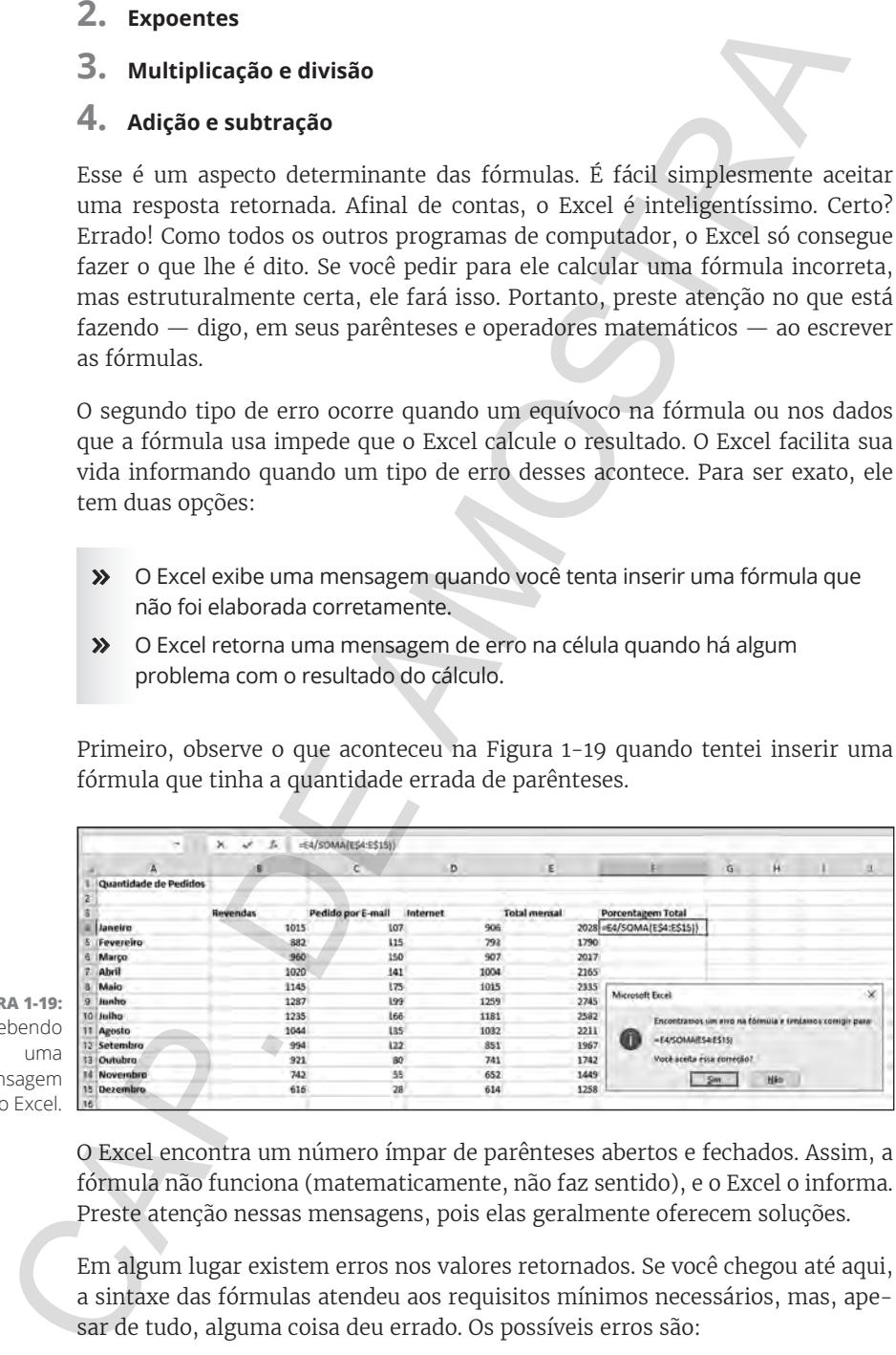

**FIGURA 1-**Receben uma mensage do Excel.

> O Excel encontra um número ímpar de parênteses abertos e fechados. Assim, a fórmula não funciona (matematicamente, não faz sentido), e o Excel o informa. Preste atenção nessas mensagens, pois elas geralmente oferecem soluções.

> Em algum lugar existem erros nos valores retornados. Se você chegou até aqui, a sintaxe das fórmulas atendeu aos requisitos mínimos necessários, mas, apesar de tudo, alguma coisa deu errado. Os possíveis erros são:

- » Tentar realizar uma operação matemática em um texto.
- » Tentar dividir um número por 0 (um erro em matemática).
- » Tentar fazer referência a uma célula, intervalo, planilha ou pasta de trabalho inexistente.
- » Inserir o tipo errado de informação em um argumento de função.

Essa não é, de modo algum, uma lista completa das possíveis condições de erros, mas você entendeu a ideia. Então, o que o Excel faz a respeito? Ele exibe uma boa dose de erros na célula com fórmula problemática.

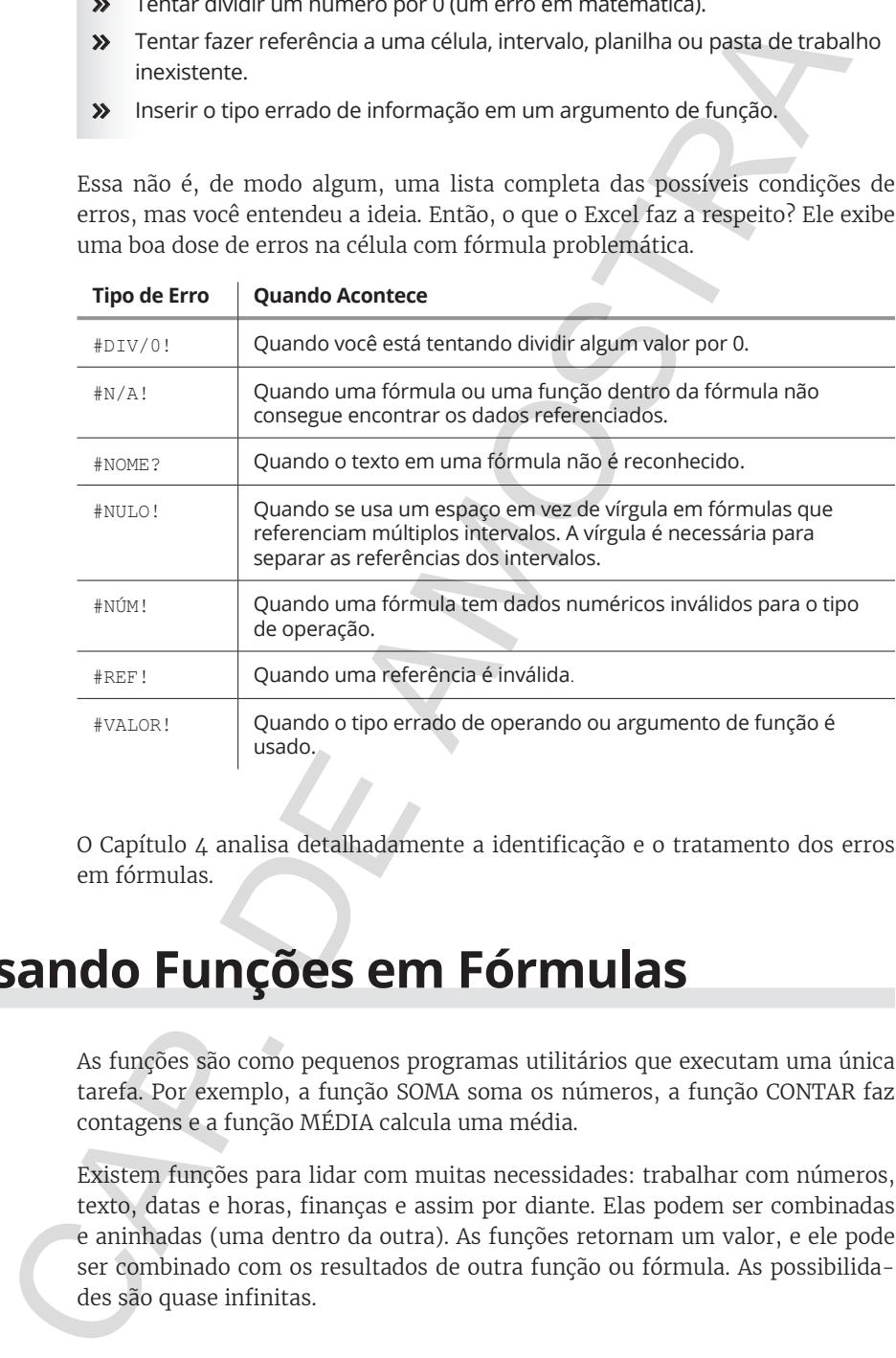

O Capítulo 4 analisa detalhadamente a identificação e o tratamento dos erros em fórmulas.

# **Usando Funções em Fórmulas**

As funções são como pequenos programas utilitários que executam uma única tarefa. Por exemplo, a função SOMA soma os números, a função CONTAR faz contagens e a função MÉDIA calcula uma média.

Existem funções para lidar com muitas necessidades: trabalhar com números, texto, datas e horas, finanças e assim por diante. Elas podem ser combinadas e aninhadas (uma dentro da outra). As funções retornam um valor, e ele pode ser combinado com os resultados de outra função ou fórmula. As possibilidades são quase infinitas.

Entretanto, as funções não estão sozinhas. Elas sempre fazem parte de uma fórmula. Agora, isso pode sugerir que a fórmula é feita a partir da função ou a fórmula combina a função com outras funções, dados, operadores ou referências. Mas todas as funções devem seguir a regra prática das fórmulas: *começar com um sinal de igual*. Veja alguns exemplos:

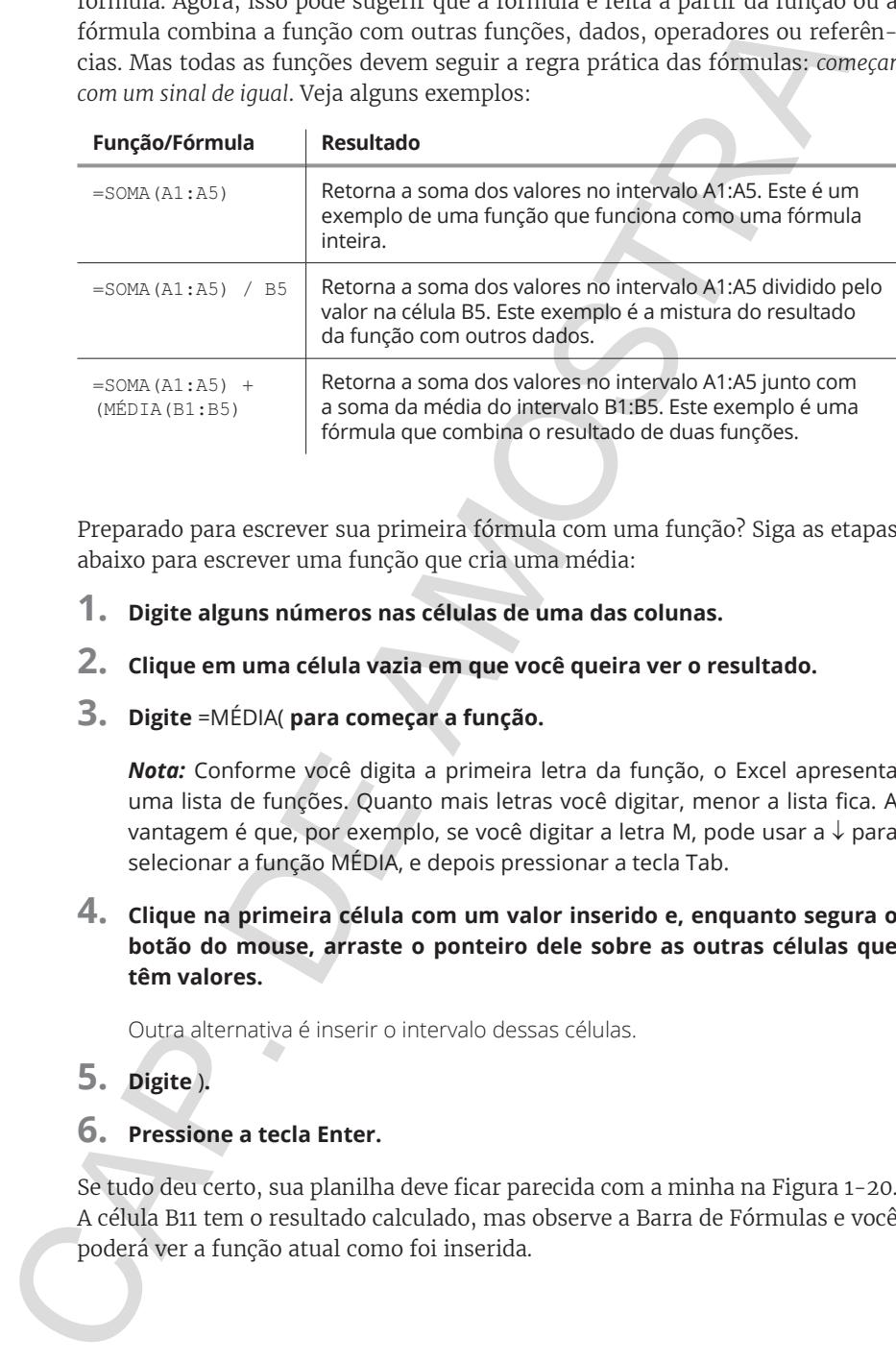

Preparado para escrever sua primeira fórmula com uma função? Siga as etapas abaixo para escrever uma função que cria uma média:

- **1. Digite alguns números nas células de uma das colunas.**
- **2. Clique em uma célula vazia em que você queira ver o resultado.**
- **3. Digite** =MÉDIA( **para começar a função.**

*Nota:* Conforme você digita a primeira letra da função, o Excel apresenta uma lista de funções. Quanto mais letras você digitar, menor a lista fica. A vantagem é que, por exemplo, se você digitar a letra M, pode usar a ↓ para selecionar a função MÉDIA, e depois pressionar a tecla Tab.

**4. Clique na primeira célula com um valor inserido e, enquanto segura o botão do mouse, arraste o ponteiro dele sobre as outras células que têm valores.**

Outra alternativa é inserir o intervalo dessas células.

**5. Digite** )**.**

#### **6. Pressione a tecla Enter.**

Se tudo deu certo, sua planilha deve ficar parecida com a minha na Figura 1-20. A célula B11 tem o resultado calculado, mas observe a Barra de Fórmulas e você poderá ver a função atual como foi inserida.

As fórmulas e funções dependem das células e dos intervalos aos quais fazem referência. Se você alterar os dados em uma das células, o resultado retornado pela função será atualizado. Tente fazer isso. No exemplo em que acabou de calcular a média, clique em uma das células com os valores e insira um número diferente. A média retornada muda.

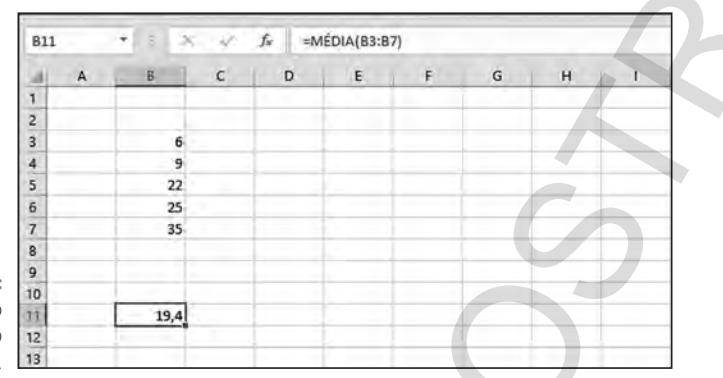

**FIGURA 1-20:**  Inserindo a função MÉDIA.

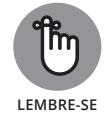

Uma fórmula pode ser constituída de nada mais que uma função — precedida por um sinal de igual, é claro!

# **Analisando o que há dentro de uma função**

A maioria das funções recebe entradas — chamadas de *argumentos* ou *parâmetros* — que especificam os dados que as funções devem usar. Algumas funções não aceitam argumentos, outras aceitam um, e há aquelas que aceitam muitos; tudo depende da função. A lista de argumentos é sempre delimitada com parênteses seguidos do nome da função. Se houver mais de um argumento, a separação é feita por ponto e vírgula. Veja alguns exemplos:

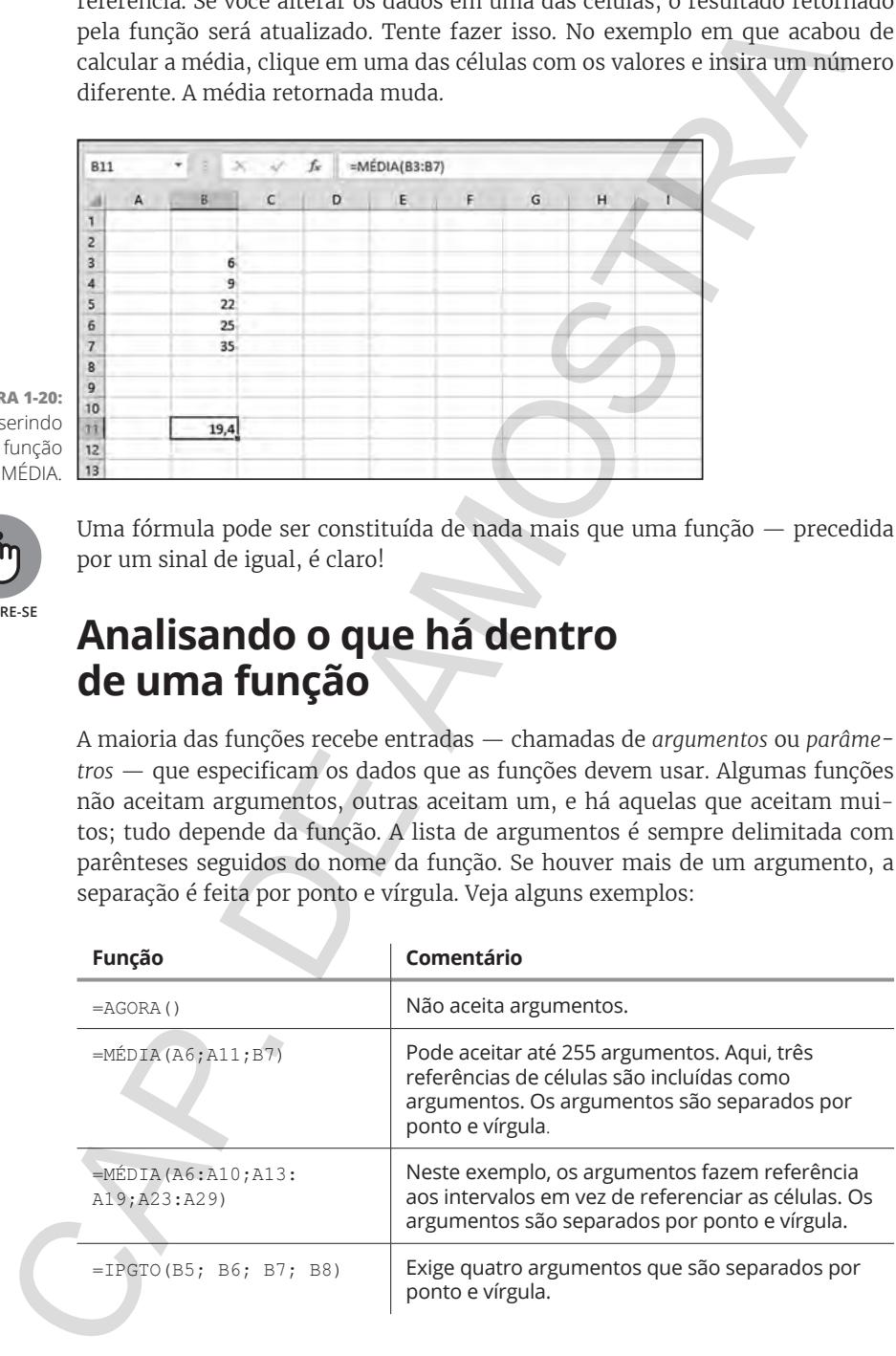

Algumas funções exigem argumentos e argumentos opcionais. Você deve fornecer aqueles que são exigidos. Os opcionais são, veja bem, opcionais. Mas talvez você queira incluí-los se eles forem ajudar a função a retornar o valor de que precisa.

A função IPGTO é um bom exemplo. Quatro argumentos são necessários e dois são opcionais. Você pode ler mais sobre a função IPGTO no Capítulo 5. Você pode ler mais a respeito dos argumentos de função no Capítulo 2.

# **Argumentando com uma função**

Memorizar os argumentos que cada função aceita seria uma tarefa hercúlea. Acho que se você conseguisse, poderia até aparecer em um programa de televisão. Mas vamos voltar à realidade. Você não precisa decorar os argumentos, porque o Excel o ajuda a selecionar qual função usar e depois informa quais argumentos são necessários.

A Figura 1-21 mostra a caixa de diálogo Inserir Função. Você acessa esse ajudante incrível clicando no botão Inserir Função na Faixa de Opções de Fórmulas. Na caixa de diálogo, você seleciona uma função para usar.

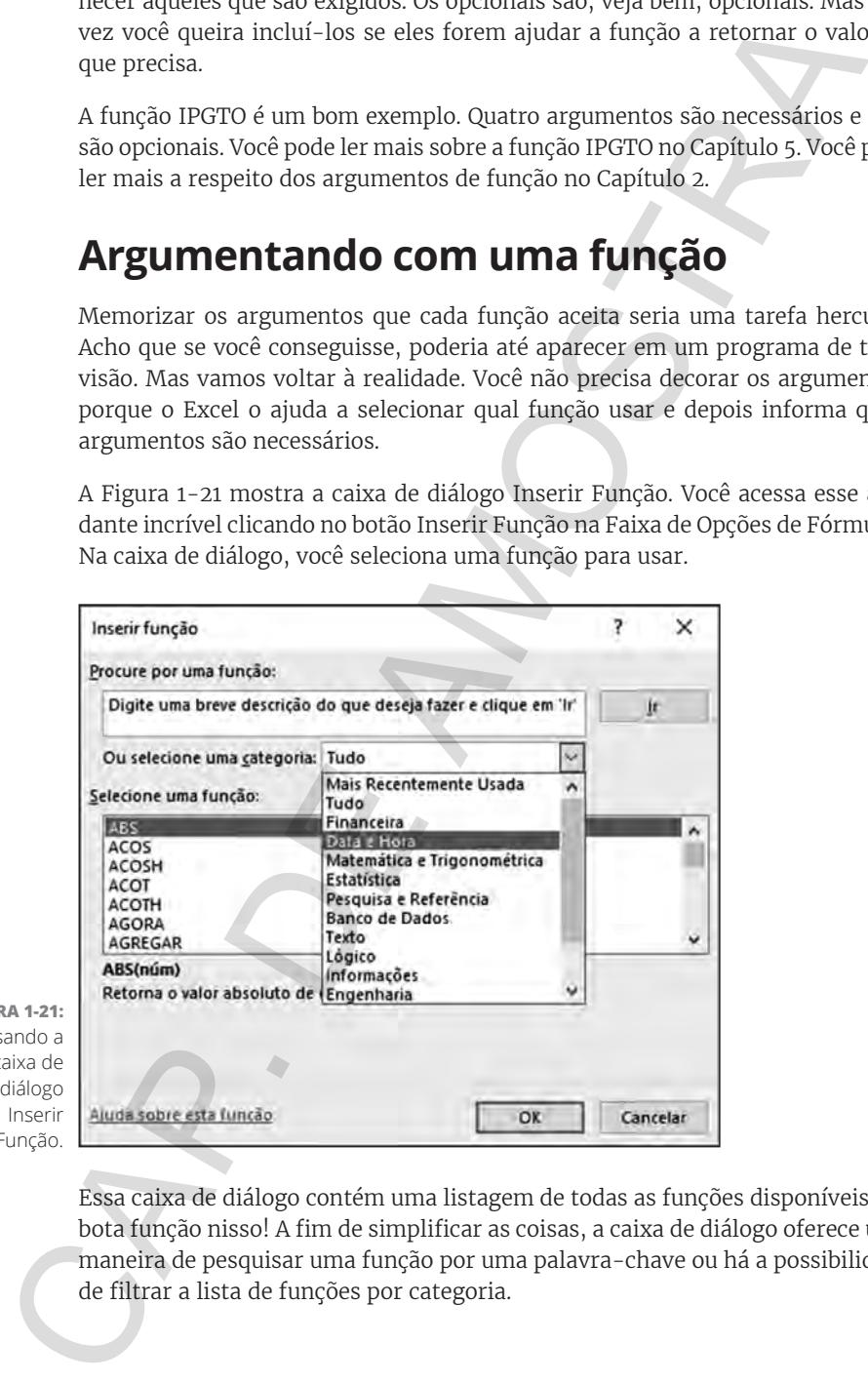

**FIGURA 1-21:**  Usando a

caixa de diálogo Inserir Função.

> Essa caixa de diálogo contém uma listagem de todas as funções disponíveis —e bota função nisso! A fim de simplificar as coisas, a caixa de diálogo oferece uma maneira de pesquisar uma função por uma palavra-chave ou há a possibilidade de filtrar a lista de funções por categoria.

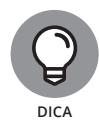

Se souber a qual categoria uma função pertence, clique no botão da categoria da função na Faixa de Opções de Fórmulas e selecione a função no menu.

Experimente! Veja um exemplo de como usar a caixa de diálogo Inserir Função para multiplicar alguns números:

- **1. Digite três números em três células diferentes.**
- **2. Clique na célula vazia em que você quer que o resultado apareça.**
- **3. Clique no botão Inserir Função na Faixa de Opções de Fórmulas.**

Outra alternativa, é clicar no pequeno botão *fx* na Barra de Fórmulas. A caixa de diálogo Inserir Função aparece.

- **4. Na lista de categorias do menu suspenso, selecione Tudo ou Matemática e Trigonométrica.**
- **5. Na lista de funções, encontre e selecione a função MULT.**

#### **6. Clique em OK.**

A caixa de diálogo Inserir Função fecha e exibe a caixa de diálogo Argumentos de Função (veja a Figura 1-22), em que você pode inserir quantos argumentos quiser. A princípio, temos a impressão de que a caixa de diálogo não consegue acomodar tantos argumentos. Para este exemplo, digite três argumentos, mesmo parecendo haver espaço somente para dois. Até parece a dança das cadeiras! Experimentel Veja un exemplo de como usar a caixa de dialogo Inserir. Fuyammentel Veja un exemplo de como usar a caixa de dialogo Inserir. Fuyammentel Veja un exemplo de como usar a caixa de dialogo Inserir. Fuyammentel Ve

Aparecem mais caixas de entradas de argumentos conforme você precisa delas. Mas, em primeiro lugar, como você insere um argumento?

#### **7. Você consegue inserir o argumento de duas formas:**

- **·** Digite os números ou as referências de células nas caixas.
- **·** Utilize os quadrados engraçadinhos à direita.

Na Figura 1-22, duas caixas de entrada estão prontinhas para serem usadas. À esquerda delas estão os nomes Núm1 e Núm2. À direita, estão os quadradinhos chamados de *controles RefEdit.* Eles entram com os argumentos em um piscar de olhos. Tudo o que você tem que fazer é clicar em um desses controles, clicar na célula com o valor e pressionar a tecla Enter.

#### **8. Clique no controle RefEdit à direita da caixa de entrada Núm1.**

A caixa de diálogo Argumentos de Função diminui para o tamanho da caixa de entrada.

#### **9. Clique na célula com o primeiro número.**

A Figura 1-23 mostra como a tela fica neste momento.

#### **10. Pressione a tecla Enter.**

A caixa de diálogo Argumentos de Função reaparece com o argumento inserido na caixa. O argumento não é o valor na célula, mas o endereço da célula que contém o valor — exatamente o que você quer.

#### **11. Repita os Passos 7–9 para inserir as outras duas referências de células.**

A Figura 1-24 mostra como a tela deve ficar neste momento.

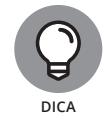

A quantidade de caixas de entrada e controles associados ao RefEdit aumentam de acordo com a quantidade de caixas de entrada necessárias.

#### **12. Clique em OK e pressione a tecla Enter para completar a função.**

A Figura 1-25 mostra o resultado dessa bagunça. A função MULT retorna o resultado dos números individuais sendo multiplicados juntos.

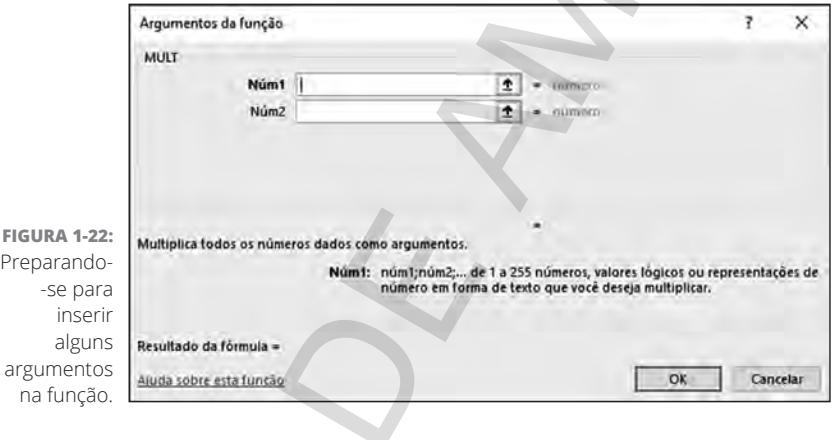

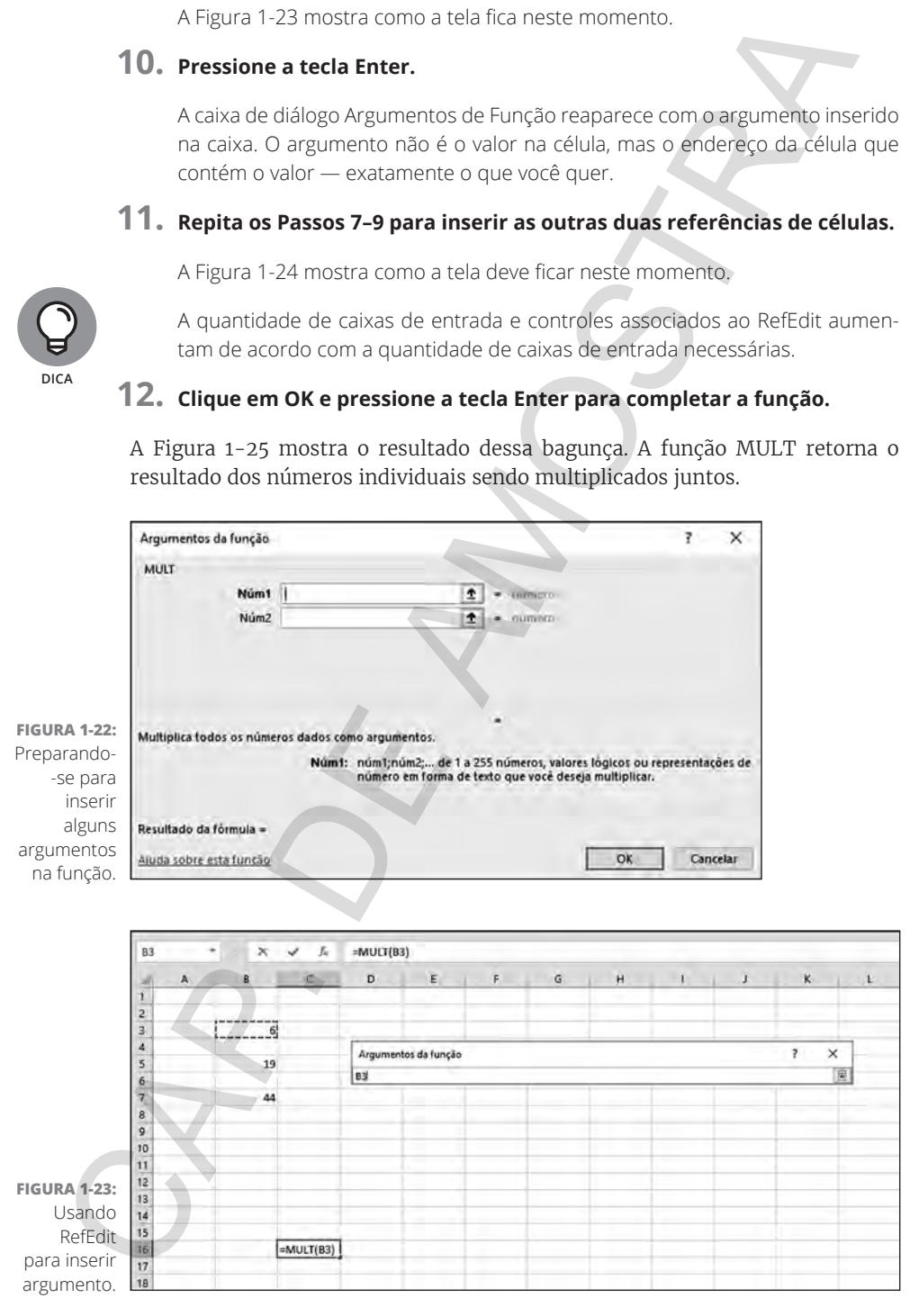

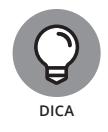

Você não precisa utilizar a caixa de diálogo Inserir Função para inserir funções nas células. Ela está lá por conveniência. À medida que se familiarizar com determinadas funções usadas constantemente, talvez você ache mais rápido apenas digitar a função diretamente na célula.

# **Aninhamento de funções**

Ninho é uma coisa que o passarinho faz, não é mesmo? Bem, um biólogo especializado em pássaros saberia responder essa pergunta; no entanto, eu também sei fazer ninhos, só que com funções do Excel. Uma *função aninhada* é inserida dentro de outra função como um de seus argumentos. As funções aninhadas possibilitam que você retorne resultados que, de outra forma, seriam difíceis de retornar. (As funções aninhadas são usadas em exemplos em diversas partes do livro. As funções CONT.SE, MÉDIA e MÁXIMO são analisadas no Capítulo 9.)

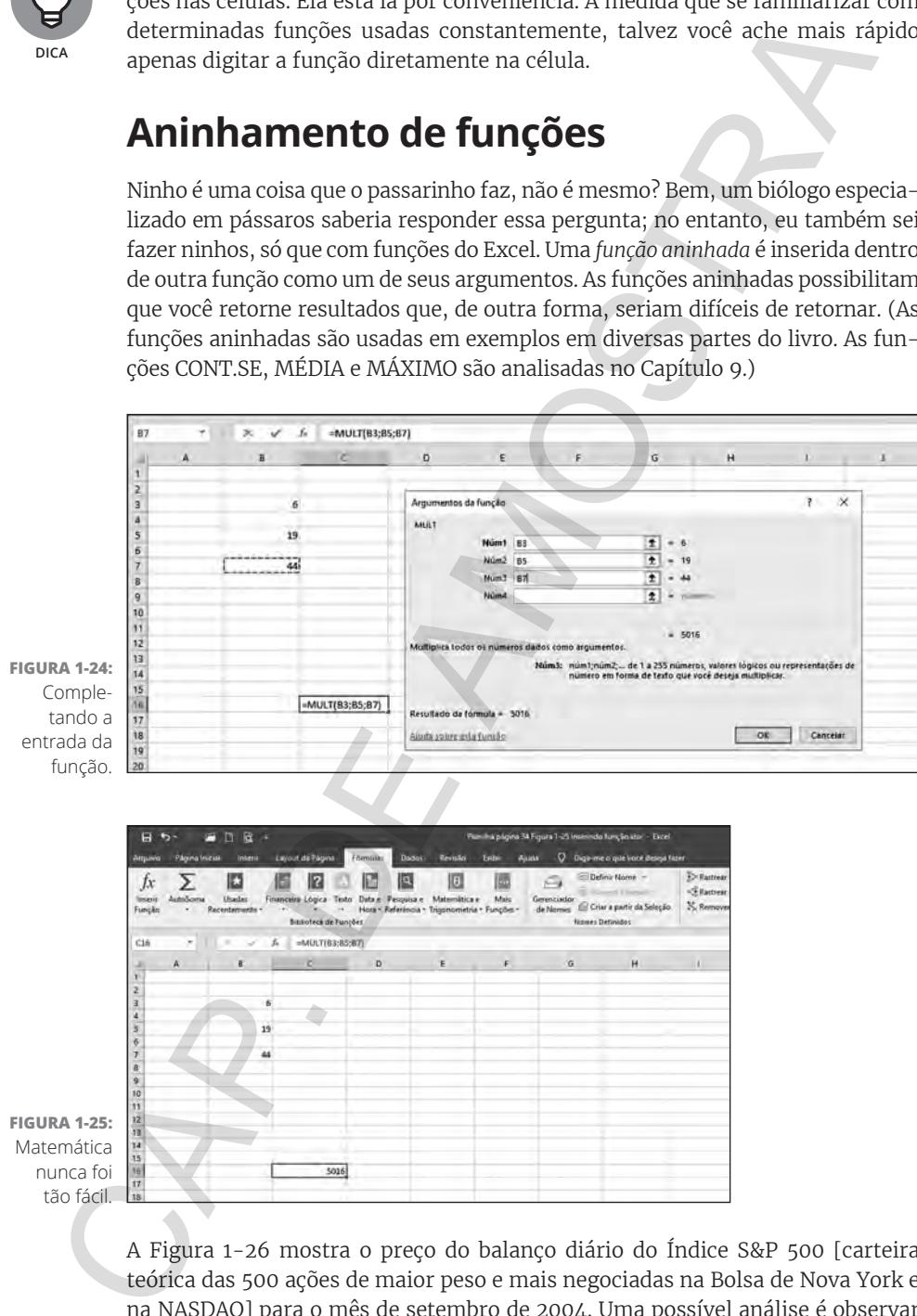

A Figura 1-26 mostra o preço do balanço diário do Índice S&P 500 [carteira teórica das 500 ações de maior peso e mais negociadas na Bolsa de Nova York e na NASDAQ] para o mês de setembro de 2004. Uma possível análise é observar

quantas vezes o preço do balanço foi maior do que a média dentro do mês. Portanto, a média deve ser calculada antes de comparar qualquer preço único. Insira a função MÉDIA em outra função para calcular a média primeiro.

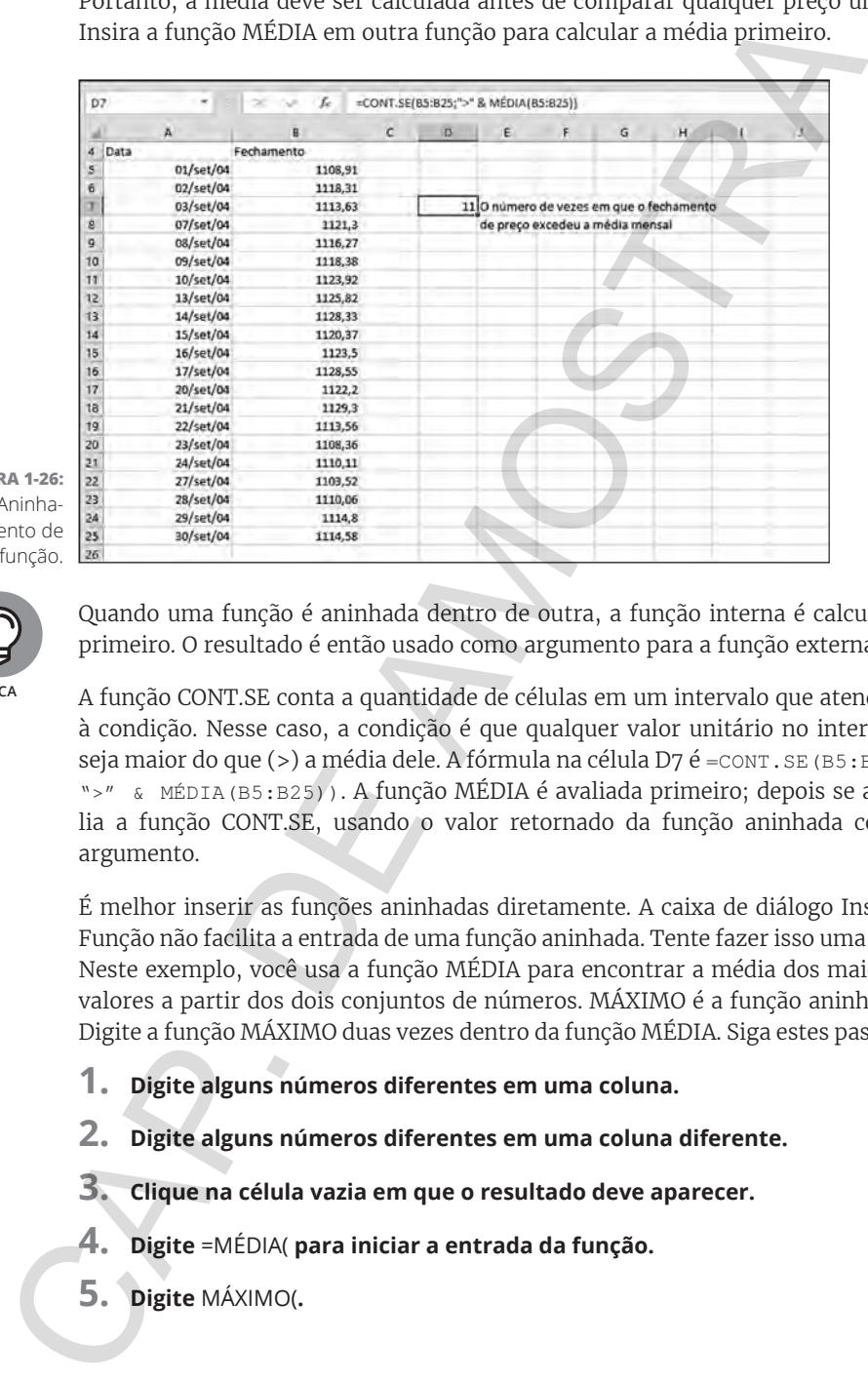

**FIGURA 1-26:**  Aninhamento de função. 26

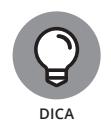

Quando uma função é aninhada dentro de outra, a função interna é calculada primeiro. O resultado é então usado como argumento para a função externa.

A função CONT.SE conta a quantidade de células em um intervalo que atendem à condição. Nesse caso, a condição é que qualquer valor unitário no intervalo seja maior do que (>) a média dele. A fórmula na célula D7 é =CONT. SE (B5:B25; ">" & MÉDIA(B5:B25)). A função MÉDIA é avaliada primeiro; depois se avalia a função CONT.SE, usando o valor retornado da função aninhada como argumento.

É melhor inserir as funções aninhadas diretamente. A caixa de diálogo Inserir Função não facilita a entrada de uma função aninhada. Tente fazer isso uma vez. Neste exemplo, você usa a função MÉDIA para encontrar a média dos maiores valores a partir dos dois conjuntos de números. MÁXIMO é a função aninhada. Digite a função MÁXIMO duas vezes dentro da função MÉDIA. Siga estes passos:

- **1. Digite alguns números diferentes em uma coluna.**
- **2. Digite alguns números diferentes em uma coluna diferente.**
- **3. Clique na célula vazia em que o resultado deve aparecer.**
- **4. Digite** =MÉDIA( **para iniciar a entrada da função.**
- **5. Digite** MÁXIMO(**.**

**6. Clique na primeira célula no segundo conjunto de números, pressione o botão do mouse e arraste-o por todas as células do primeiro conjunto.**

O endereço desse intervalo é introduzido na função MÁXIMO.

- **7. Insira um parêntese de fechamento no final da primeira função MÁXIMO.**
- **8. Insira um ponto e vírgula (;).**
- **9. Novamente, digite** MÁXIMO(**.**
- **10. Clique na primeira célula do segundo conjunto de números, pressione o botão do mouse e arraste-o por todas as células do segundo conjunto.**

O endereço desse intervalo é introduzido na função MÁXIMO.

- **11. Insira um parêntese de fechamento no final da segunda função MÁXIMO.**
- **12. Digite um** )**.**

Isso finaliza a função MÉDIA.

#### **13. Pressione a tecla Enter.**

A Figura 1-27 mostra o resultado da sua função aninhada. A célula C14 contém a fórmula: =MÉDIA(MÁXIMO(B4:B10);MÁXIMO(D4:D10)).

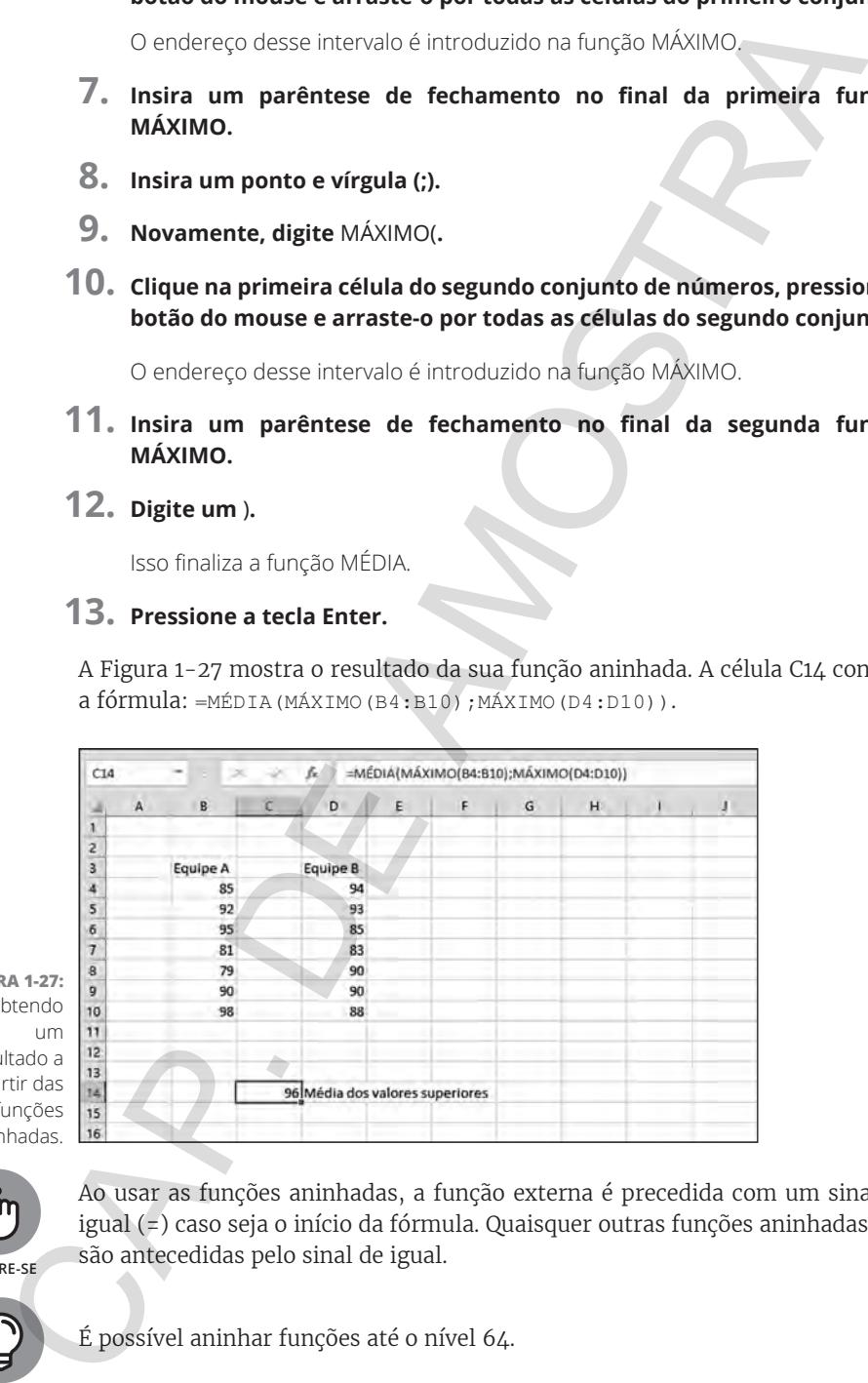

**FIGURA 1-27:**  Obtendo um resultado a partir das funções aninhadas.

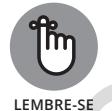

Ao usar as funções aninhadas, a função externa é precedida com um sinal de igual (=) caso seja o início da fórmula. Quaisquer outras funções aninhadas *não* são antecedidas pelo sinal de igual.

É possível aninhar funções até o nível 64.

**DICA**

CAP. DE AMOSTRA